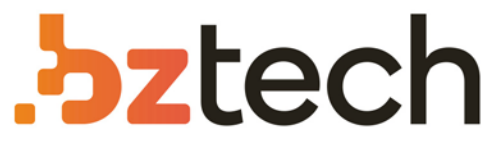

Maior portal de Automação Comercial do Brasil! Encontre o que sua empresa precisa com preços especiais, atendimento especializado, entrega rápida e pagamento facilitado.

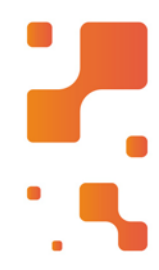

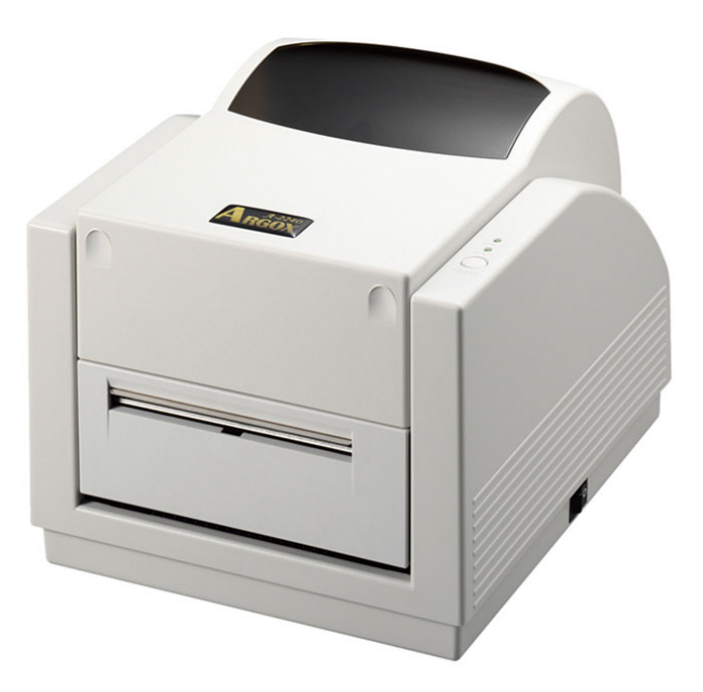

## Impressora Argox A-2240

A Impressora de Etiquetas ArgoxA-2240 oferece mais memória, velocidade de impressão, várias interfaces de comunicação e software melhorado. Fácil de operar a impressora ela oferece um excelente desempenho com preço competitivo.

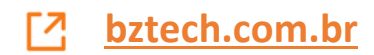

## **Impressora por Ethernet**

# **Manual do Utilizador**

Versão 1.03

## Índice

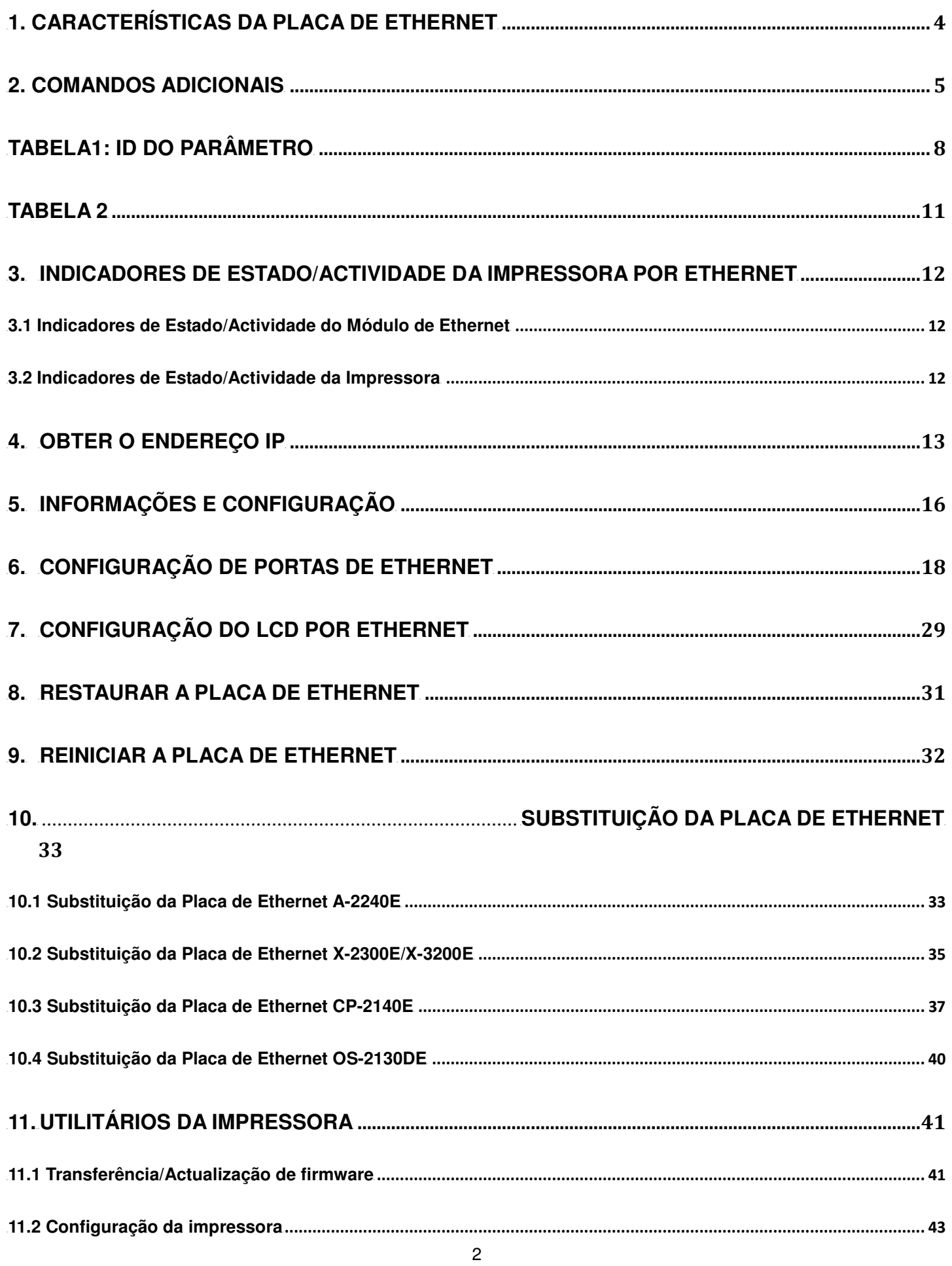

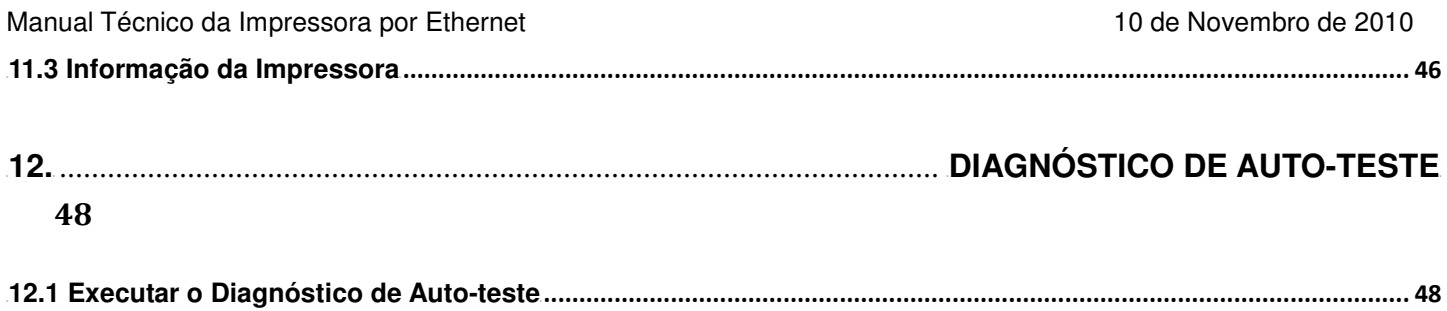

 $\mathsf 3$ 

## 0B**1. Características da Placa de Ethernet**

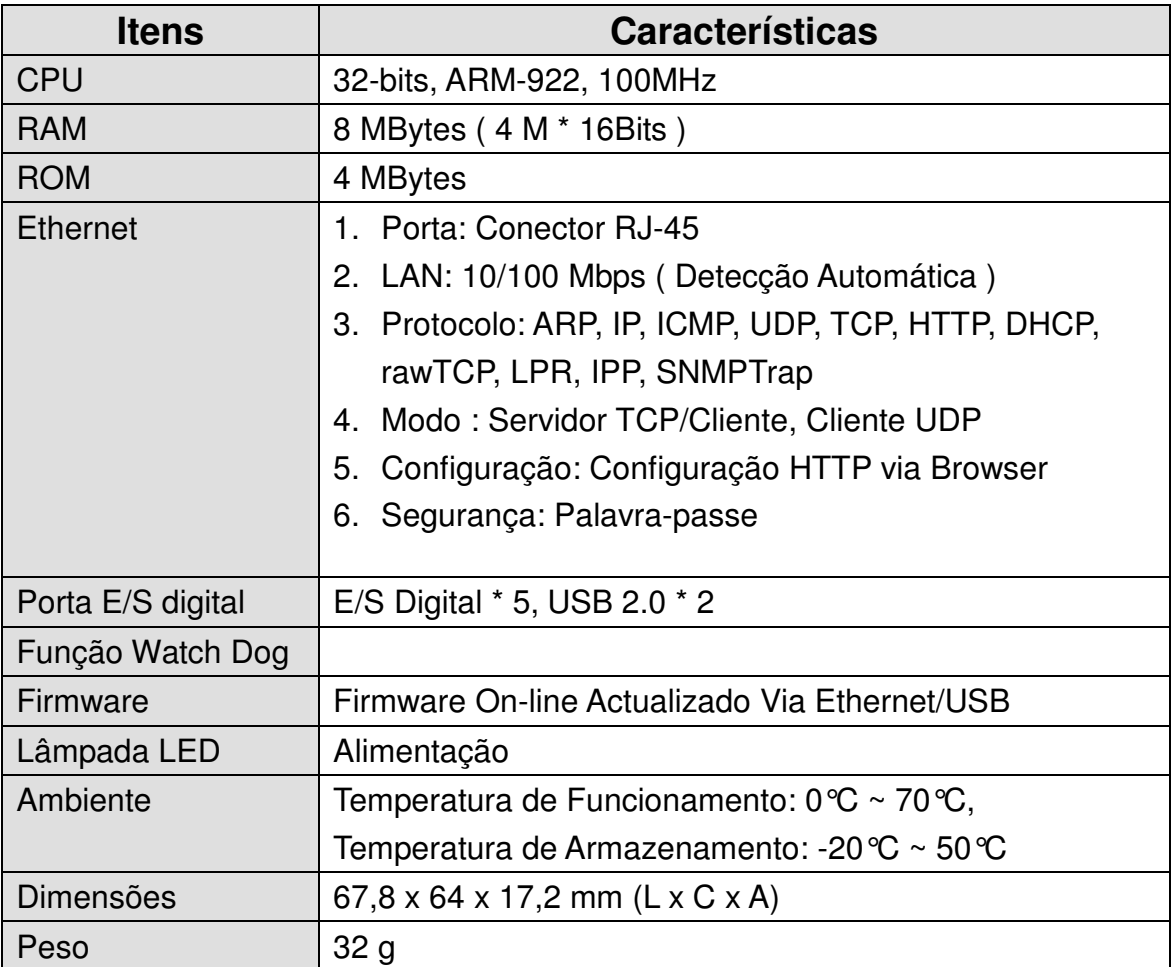

## 1B**2. Comandos Adicionais**

#### **Tipos de parâmetros:**

- Nenhum: não é necessário qualquer parâmetro
- N.º inteiro com sinal. ex. +100 ou –23
- $N<sup>°</sup>$  inteiro sem sinal. ex. 32
- Byte com sinal.. Dados binários de apenas um byte. ex.

+3 é representado como 0x03(03H), e –1 como 0xff (0FFH).

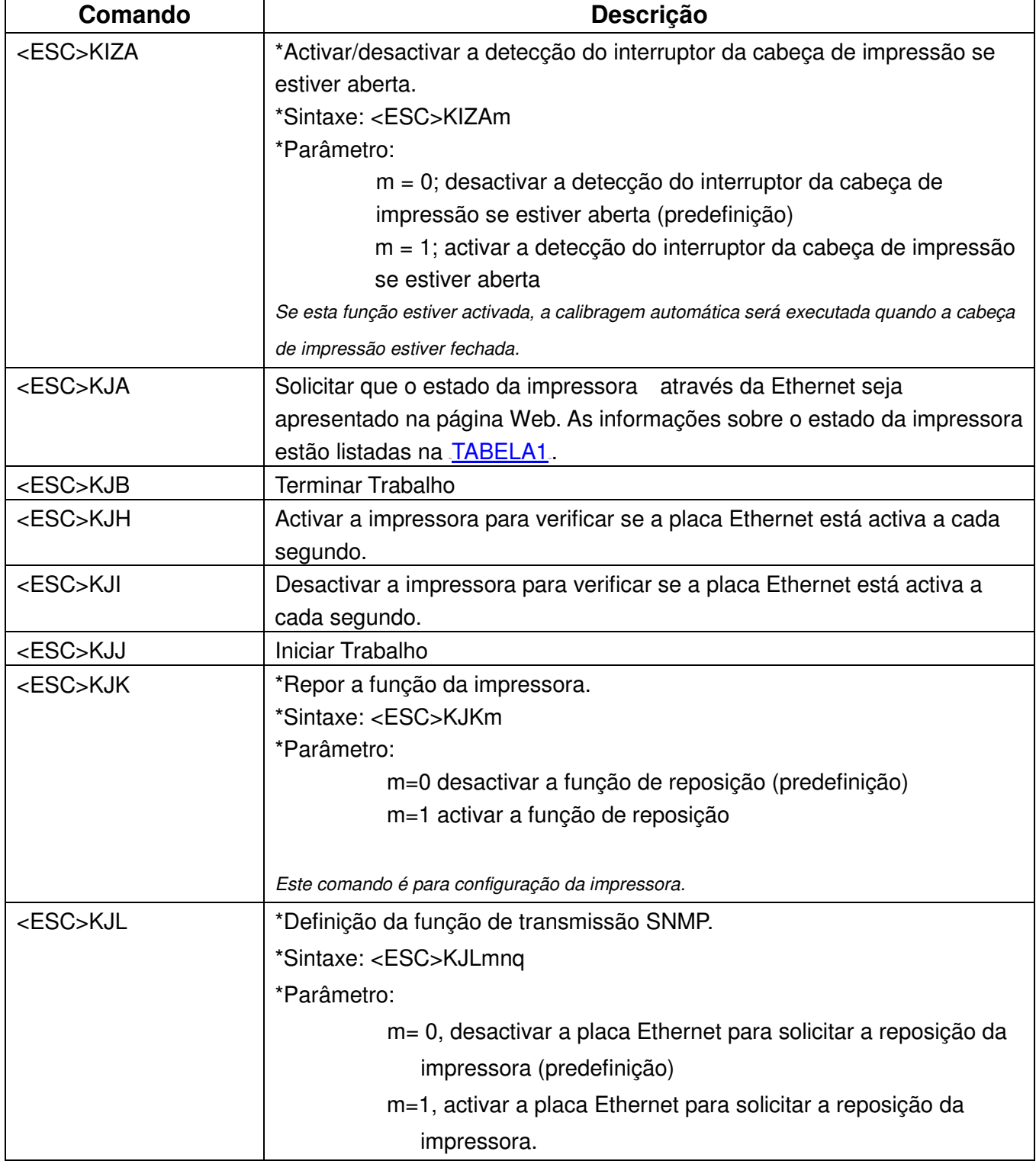

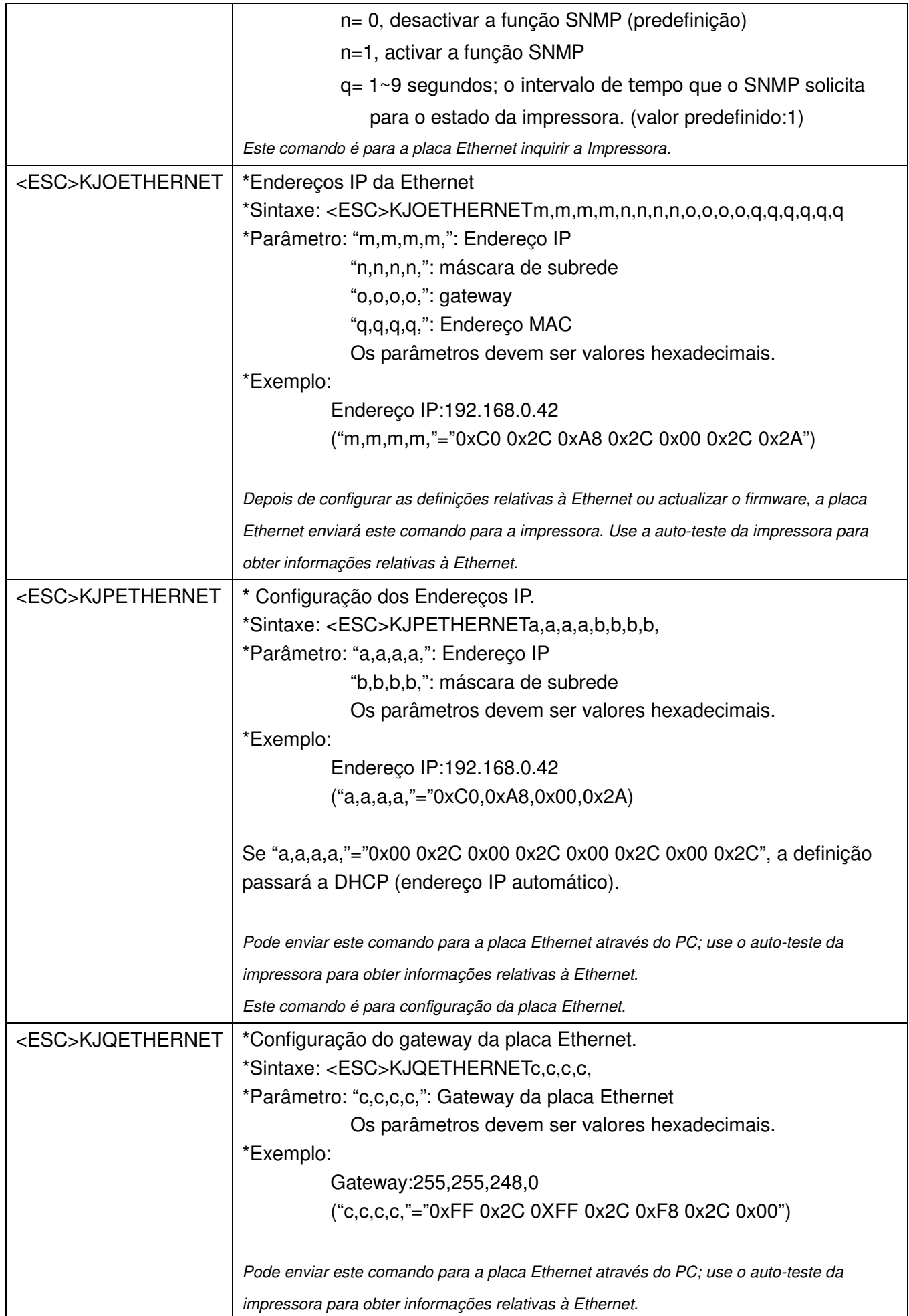

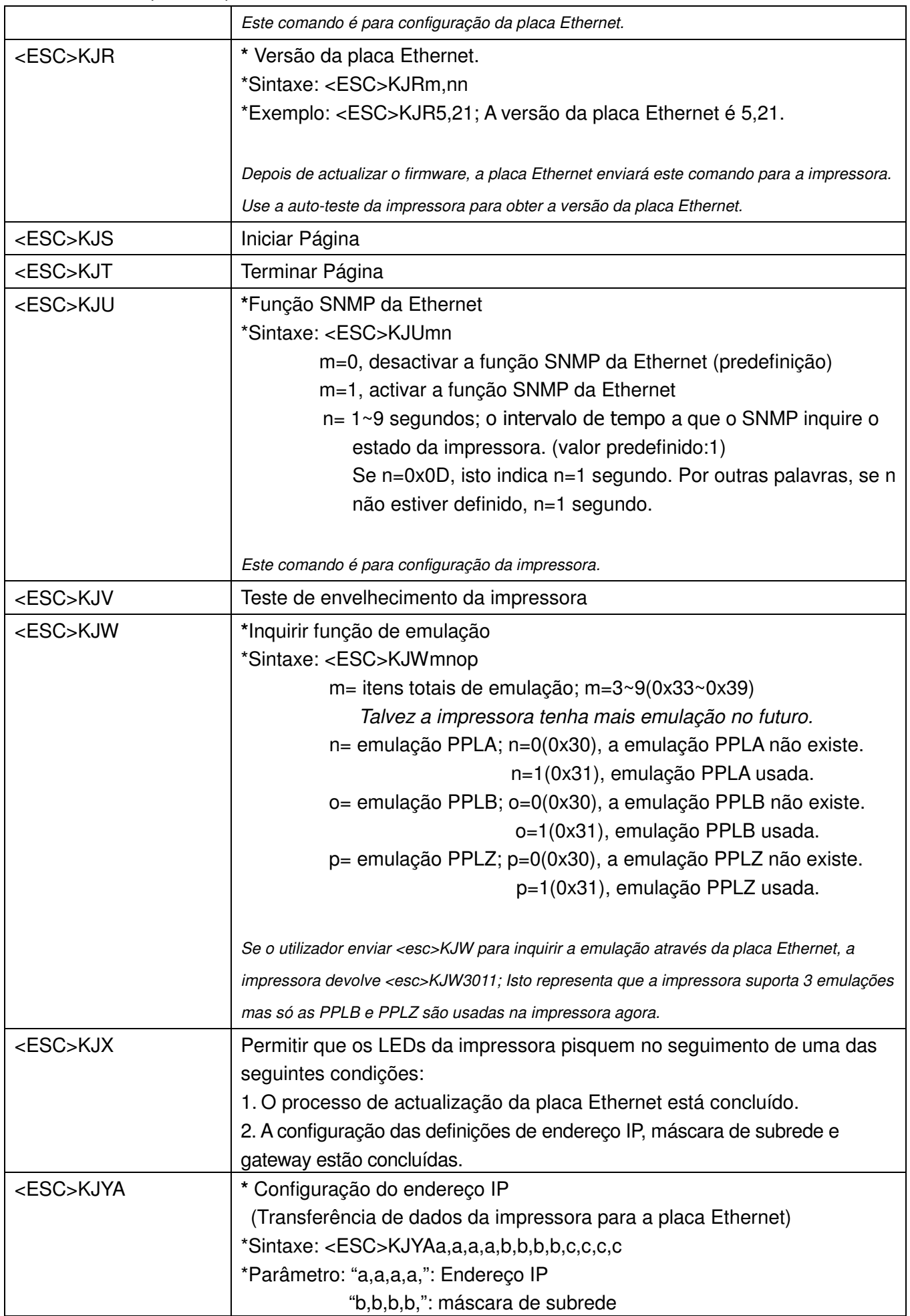

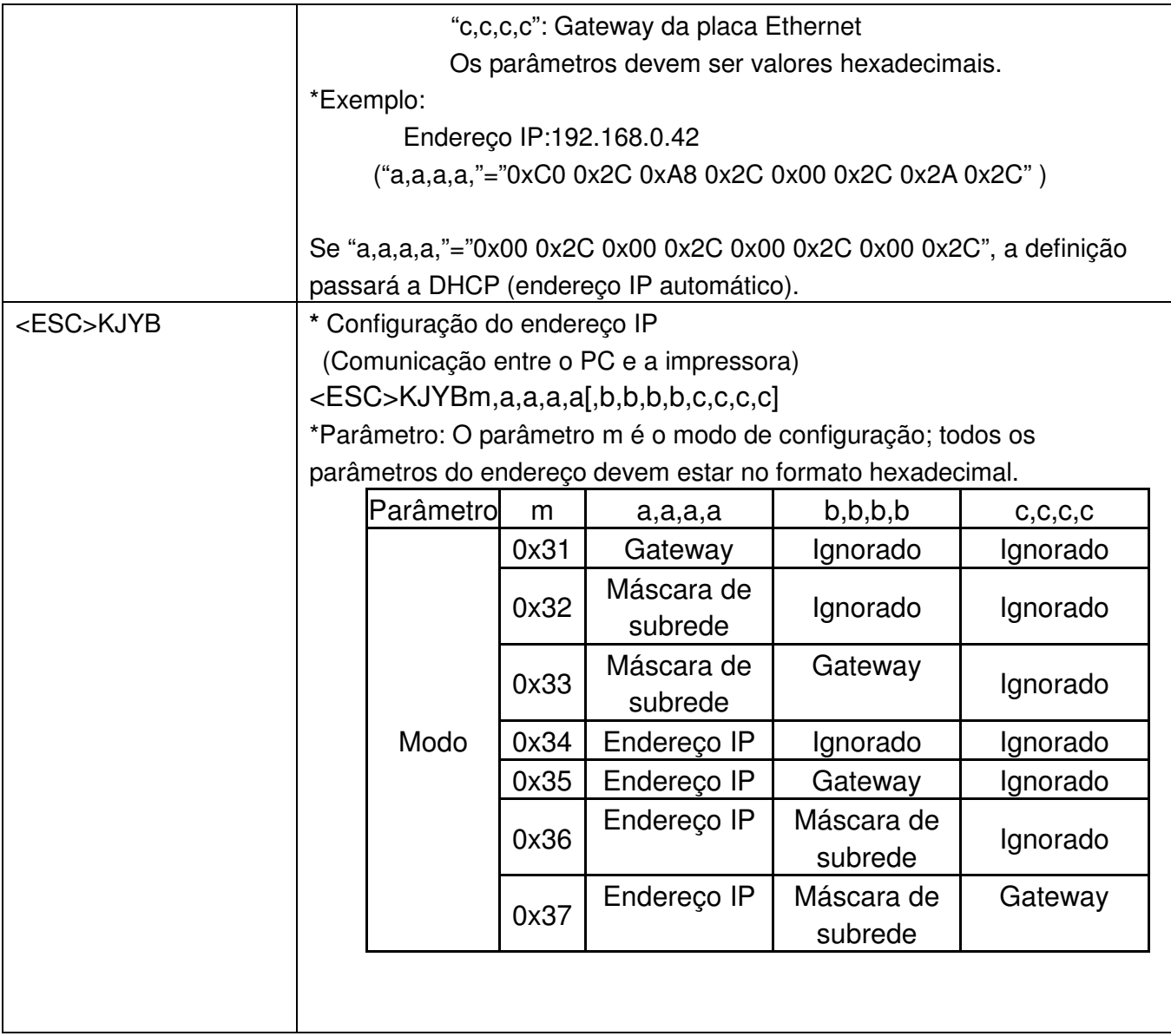

#### 2B**TABELA1: ID DO PARÂMETRO**

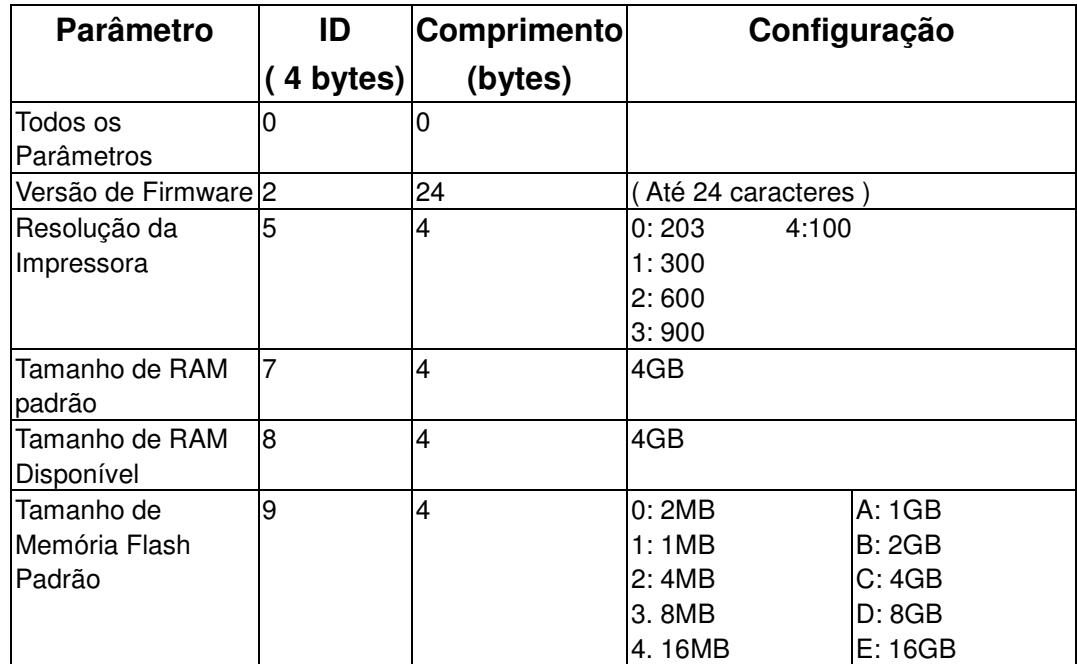

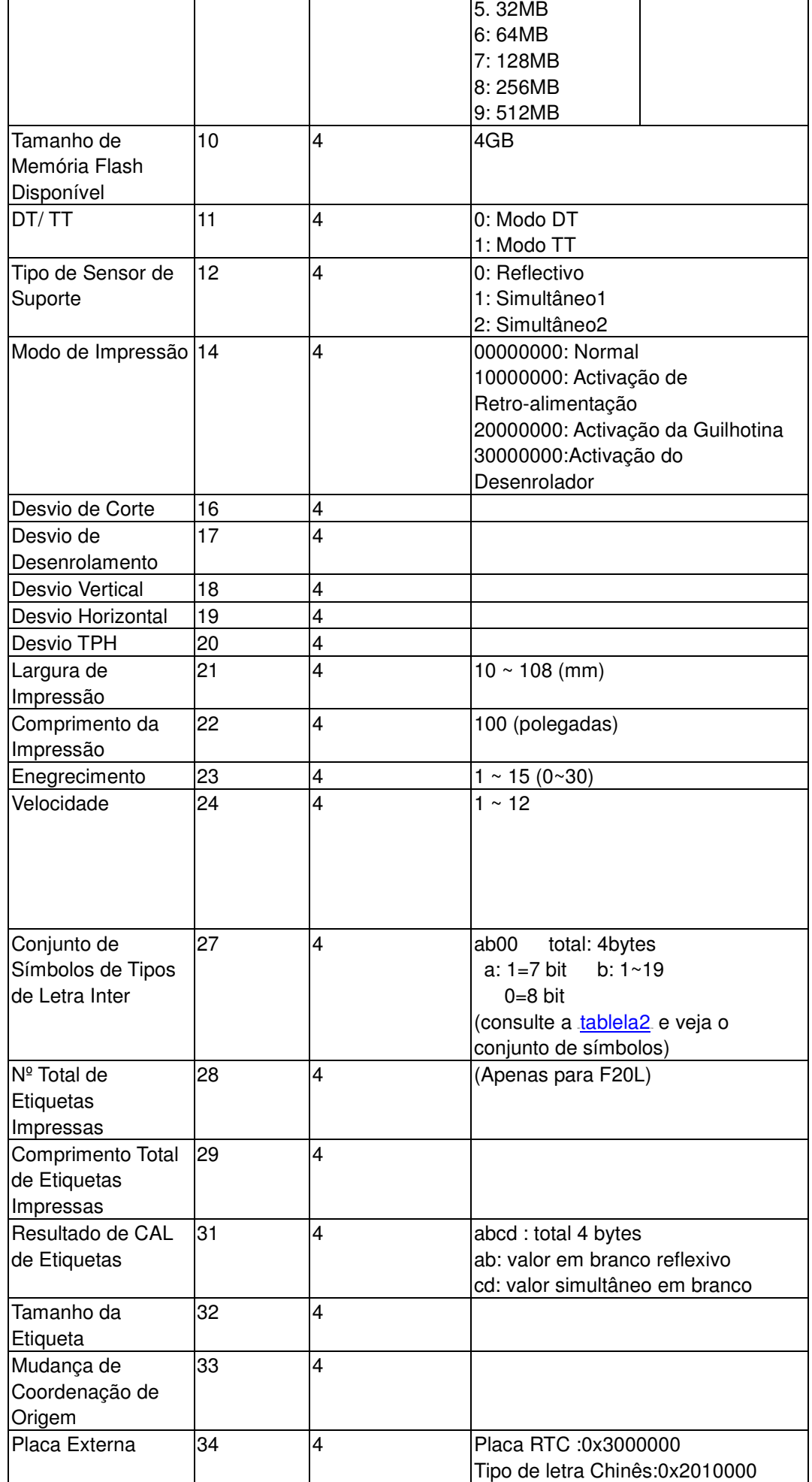

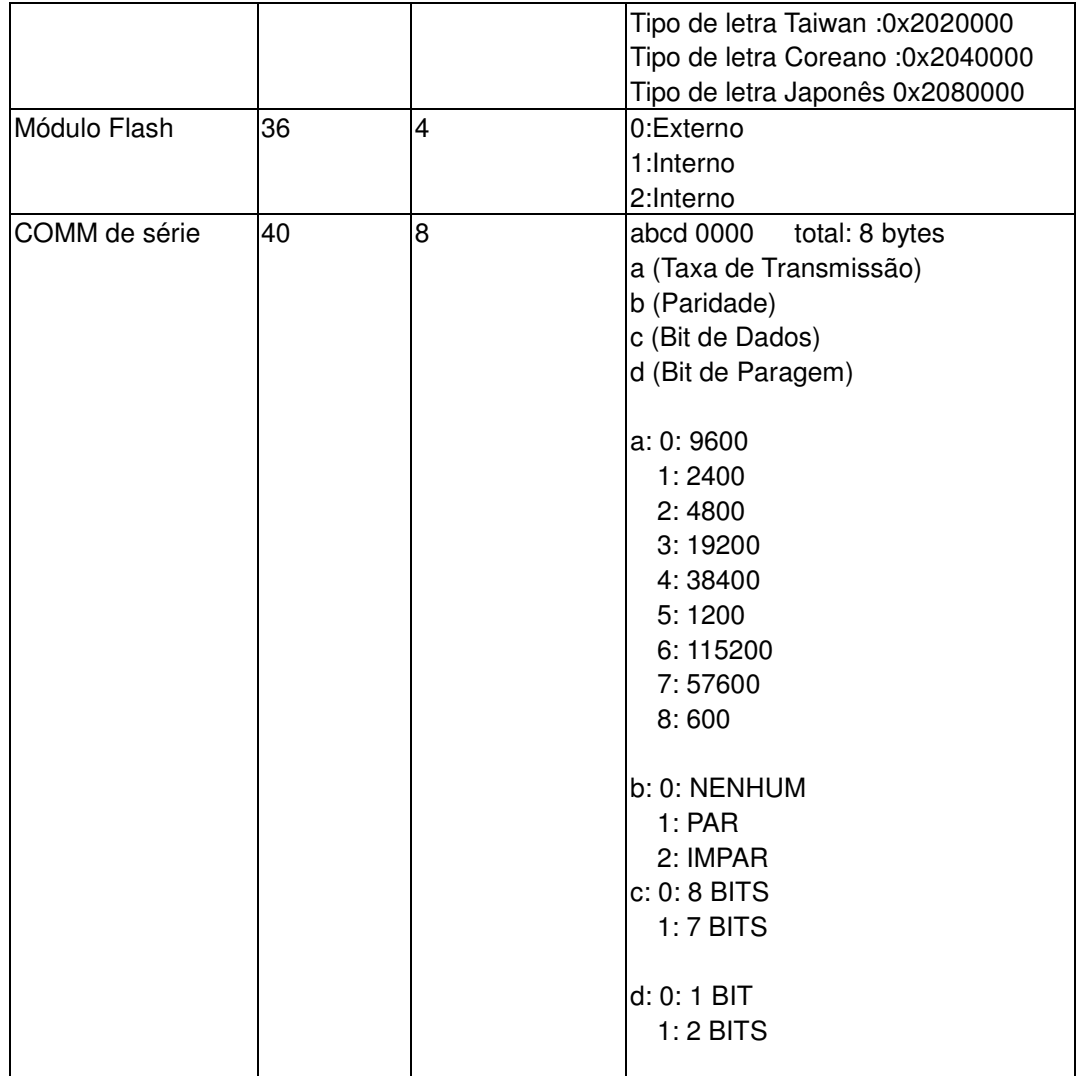

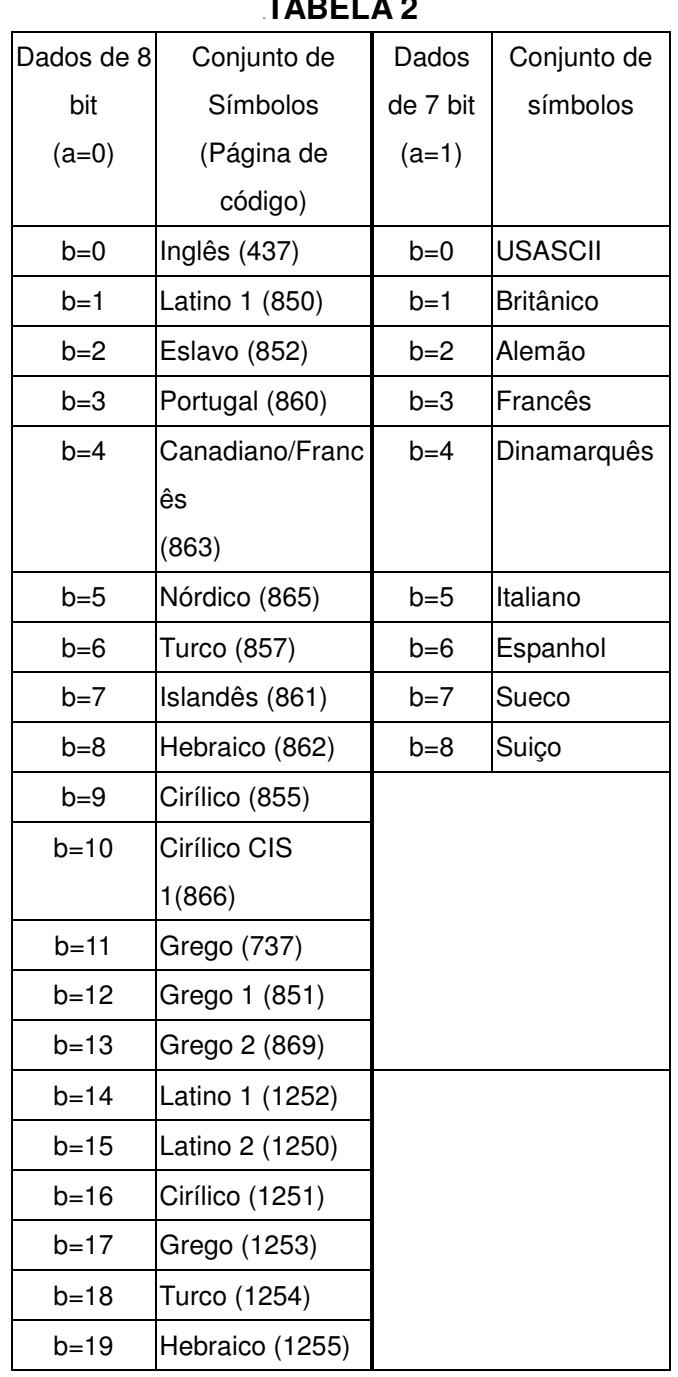

## 3B**TABELA 2**

## **3.** 4B**Indicadores de Estado/Actividade da Impressora por Ethernet**

#### 14B**3.1 Indicadores de Estado/Actividade do Módulo de Ethernet**

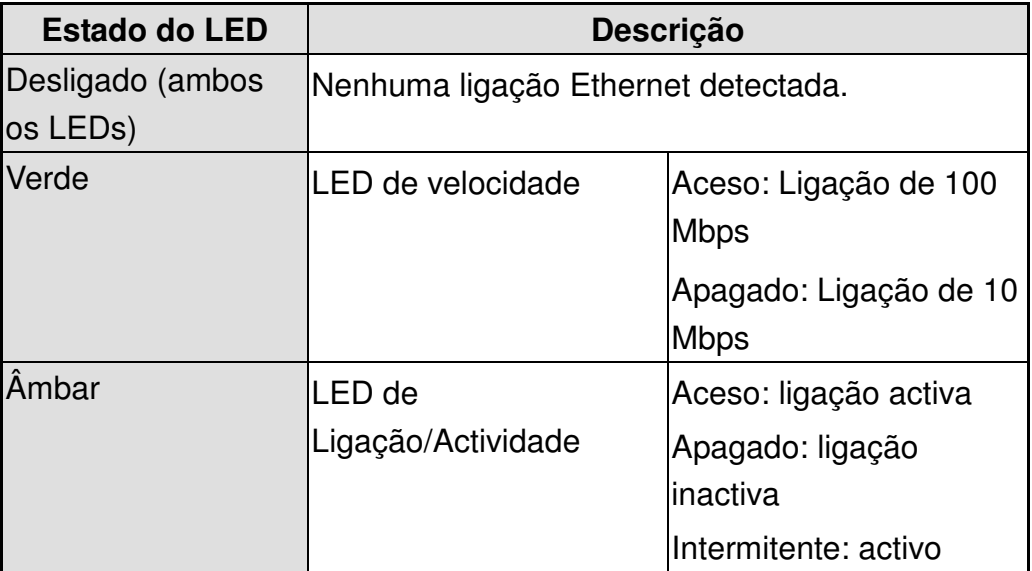

 $\sqrt{100}$ 配

LED Verde LED Âmbar

#### 15B**3.2 Indicadores de Estado/Actividade da Impressora**

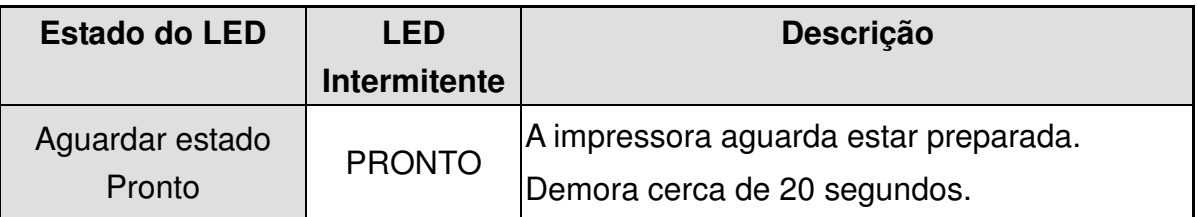

## **4. Obter o Endereço IP**

A impressora pode obter os endereços IP das seguintes formas:

- **A. Usando o router ou um dispositivo semelhante para atribuir o endereço IP à impressora**
- 1. Ligue o PC e a impressora por meio do cabo de Internet à porta LAN do Router.
- 2. Obtenha as informações associadas nas **Propriedades do Protocolo de Internet (TCP/IP)** do PC.

(Nota: Se o PC estiver atribuído a um endereço IP estático, mantenha registo das informações do endereço IP estático para o caso de necessitar das informações para repor as predefinições)

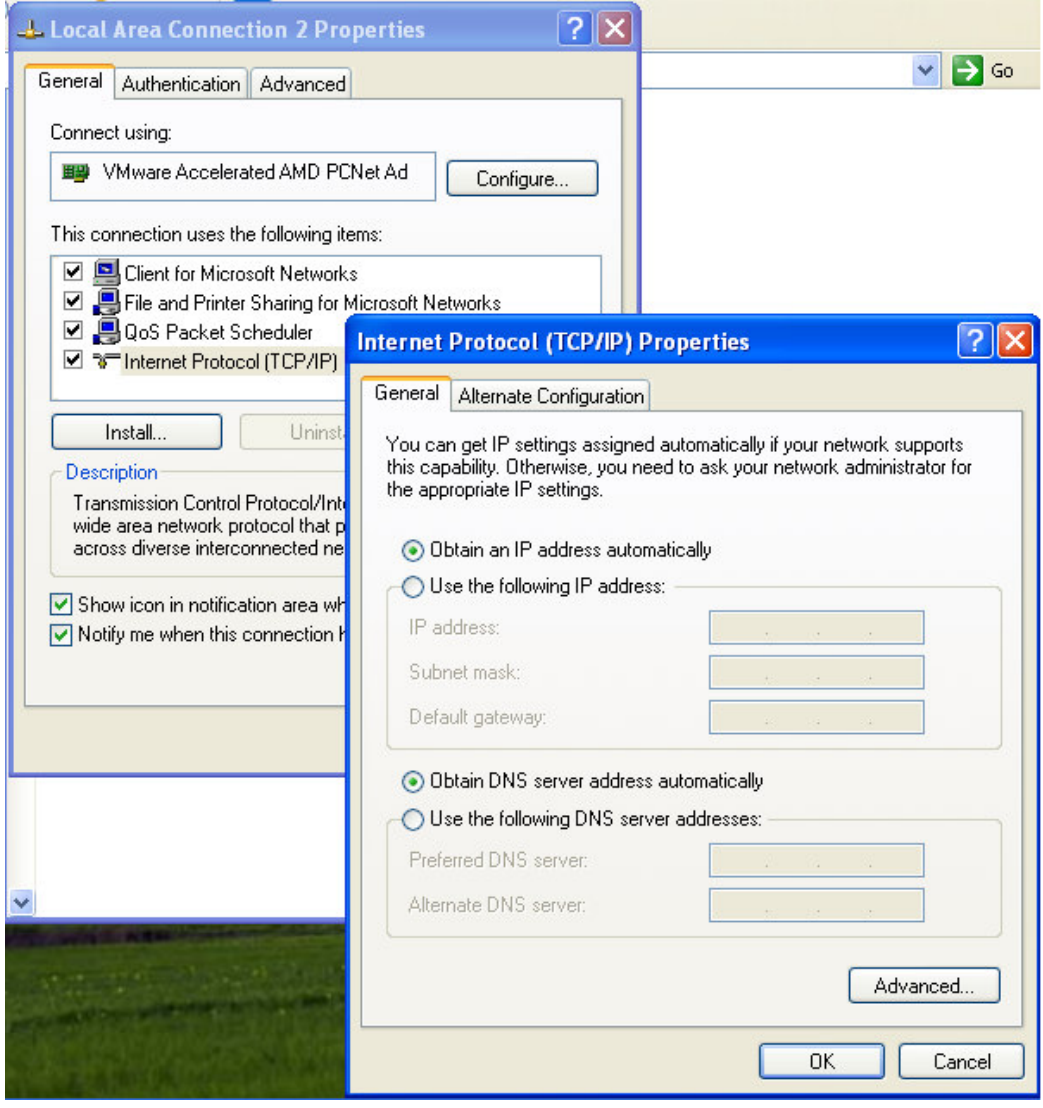

3. Procurar o endereço IP do Router atribuído à impressora. O seguinte é um exemplo da utilização do Router 3COM WL-602. Inicie o browser e introduza o endereço IP predefinido para abrir a página inicial do Router (Por exemplo: O endereço IP predefinido do Router 3COM WL-602 é  $http://192.168.1.1)$ 

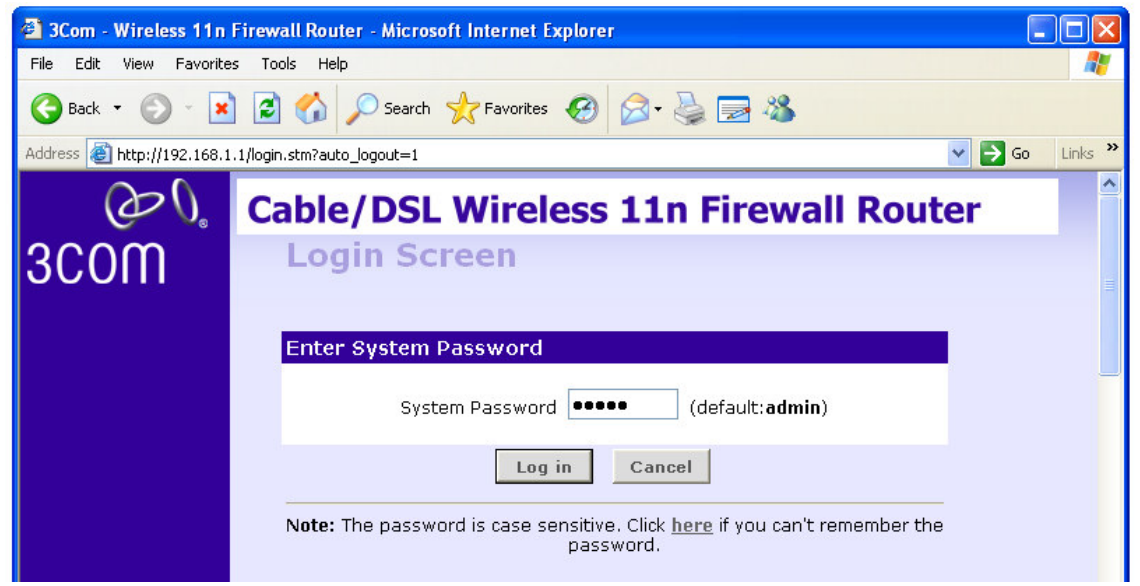

Quando a impressora é ligada, o LED PRONTO piscará. Aguarde cerca de 20 segundos para que o sistema fique pronto.

- 4. Introduza o nome de utilizador e a palavra-passe (as predefinições são "Admin").
- 5. Clique em **Log in (Iniciar sessão)** para aceder ao menu principal. Depois clique em **LAN setting (Configuração LAN)** para aceder ao menu de estado do sistema.
- 6. Clique em **DHCP Clients List (Lista de Clientes DHCP)** para visualizar os endereços IP da impressora que estão atribuídos ao PC.

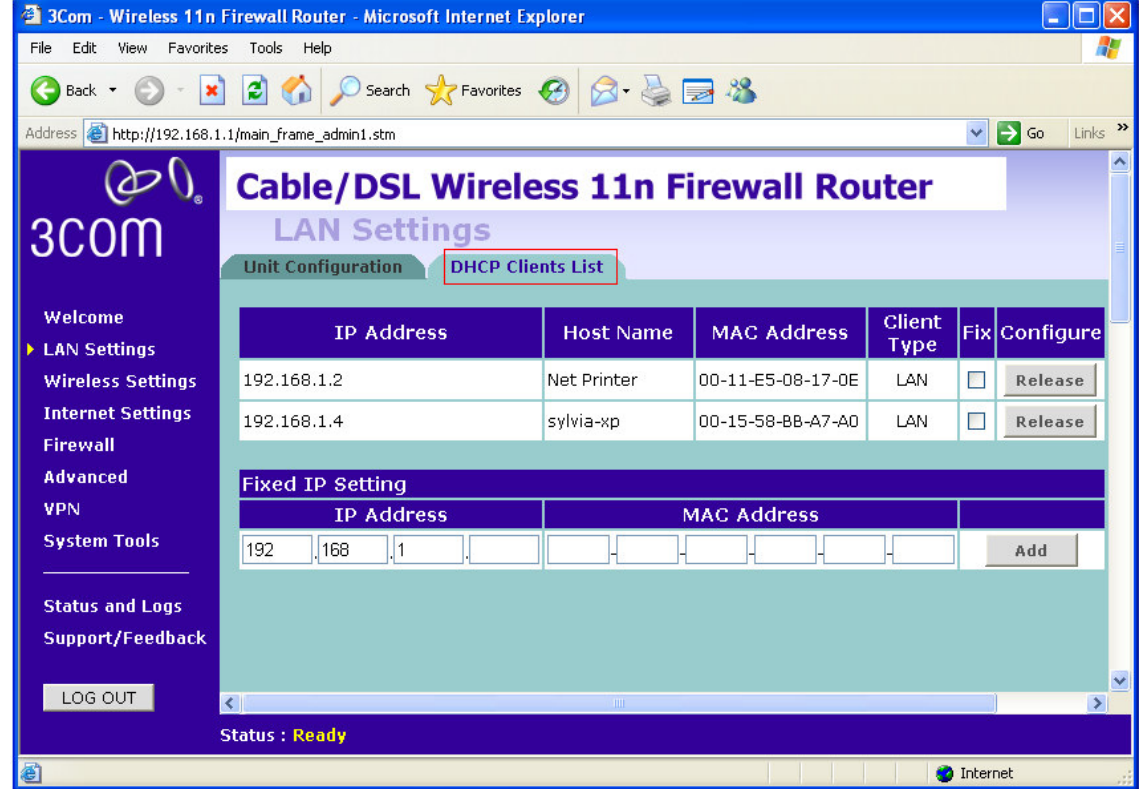

 *Nota: Quando a impressora obtém o endereço IP atribuído, é recomendável reter esse endereço IP; caso contrário, haverá um atraso no tempo de preparação da impressora.*

### **B. Usando o endereço IP estático da placa de Ethernet**

Ligue a impressora e o PC por meio do cabo. Ligue a impressora e aguarde cerca de 1 minuto. A impressora obterá automaticamente os endereços IP predefinidos (192.168.1.100). O endereço IP predefinido pode ser modificado, certifique-se de que a ligação está devidamente estabelecida: as 3 primeiras secções do endereço IP do PC devem ser iguais às do endereço IP da impressora (ex. 192.168.1.xxx). A máscara de subrede deverá ser 255.255.255.0.

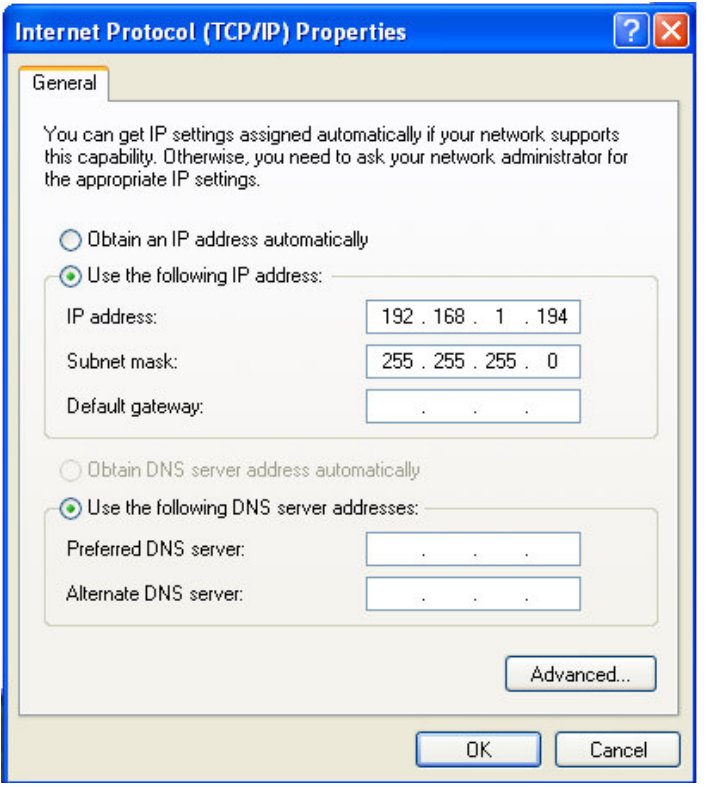

**C. Enviar comandos adicionais para obter o endereço IP através de outra interface de comunicação (USB, RS-232, etc.)**

<u><ESC>KJPETHERNET</u> <ESC>KJQETHERNET

## **5.** 6B**Informações e Configuração**

1. Inicie o browser e introduza o endereço IP da impressora. Pode consultar as informações de estado associadas à placa de Ethernet (**SERVER STATUS (ESTADO DO SERVIDOR)**) e da impressora (**PRINTER STATUS (ESTADO DA IMPRESSORA)**).

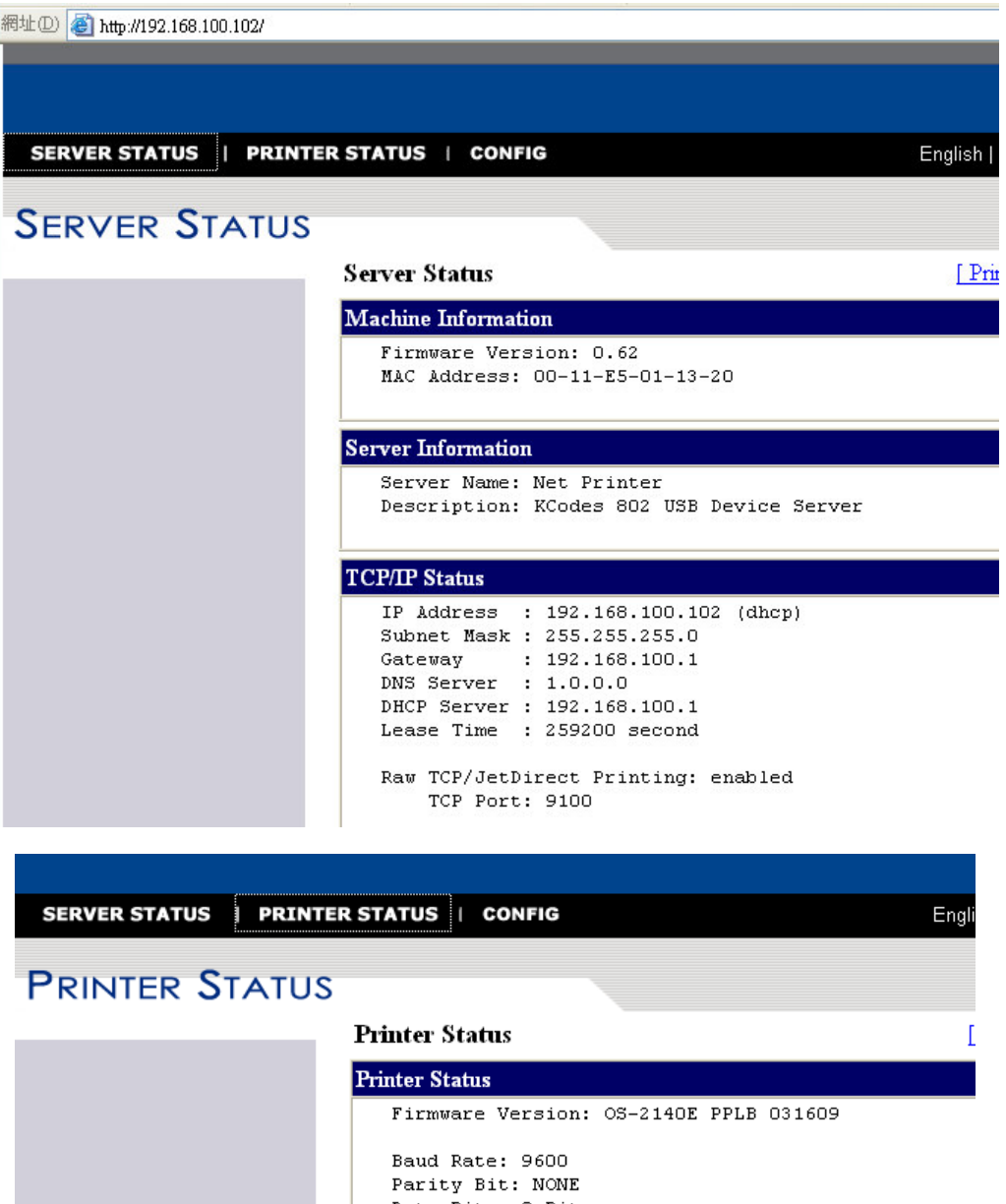

Data Bits: 8 Bits Stop Bit: 1 Bit Host Handshake: XON/XOFF & CTS/RTS Standard RAM Size: 8 MB Available RAM Size: 6016576 Bytes Internal Font Symbol Set: Code Page 437 Thermal Type: DIRECT THERMAL Sensor Type: REFLECTIVE

> Total Printed Label No.: 0 Total Printed Label Len.: 5159 M

2. No submenu **TCP/IP** da **CONFIG (CONFIGURAÇÃO)**, pode configurar a forma como a placa Ethernet atribui o endereço IP ao PC e outras definições associadas.

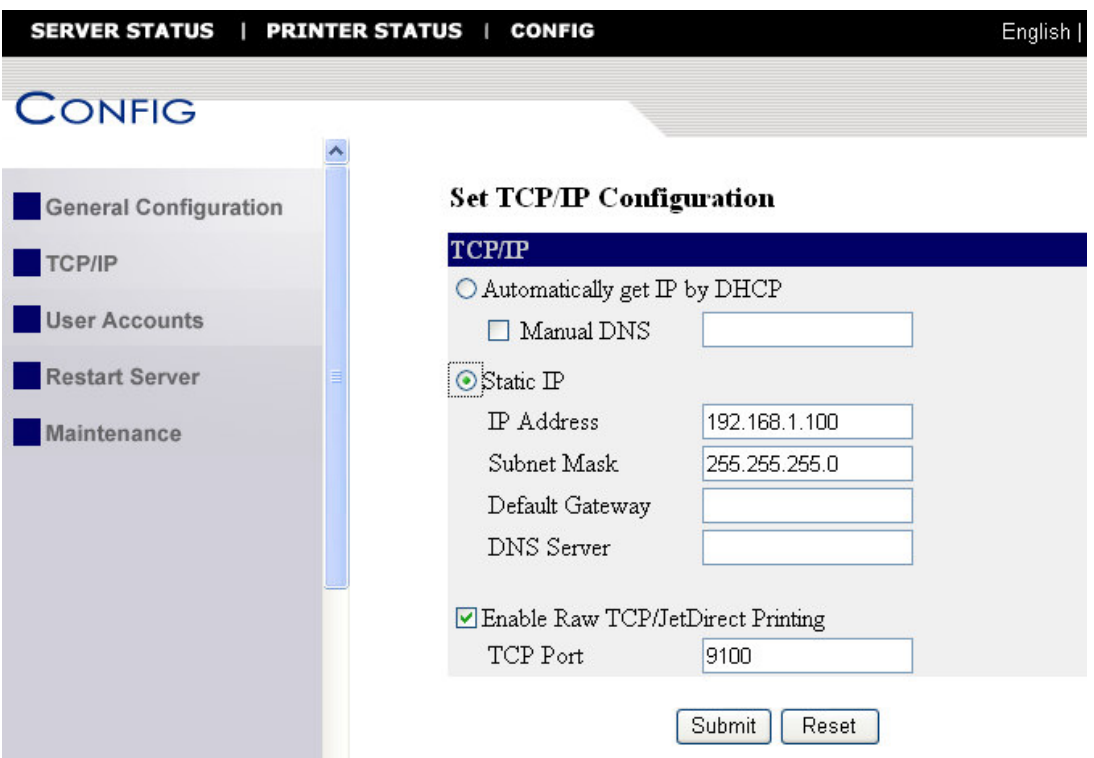

3. No submenu **Maintenance (Manutenção)**, pode actualizar o firmware da placa Ethernet/impressora.

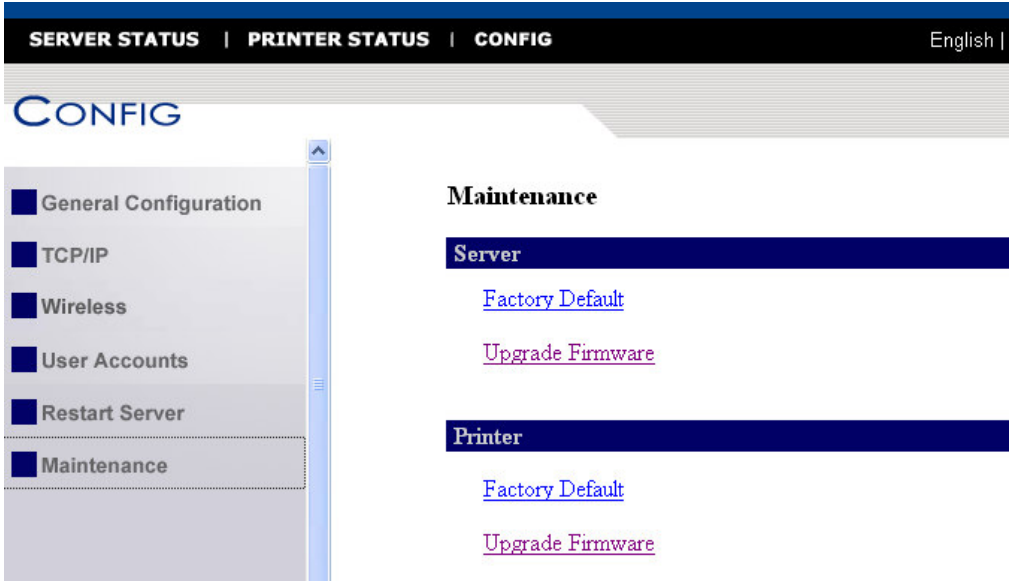

- O tempo acumulado será reposto se a impressora for desligada. Pode obter estas informações a partir da página Web predefinida (http://192.168.1.100/systeminfo/htm.) ou de outra página Web.
- Aquando da actualização do firmware da placa de Ethernet/impressora, todos os monitores de estado, incluindo o estado Bartender devem estar desactivados.
- Depois de actualizar o firmware do módulo de Ethernet, ou de alterar o endereço IP, reinicie a impressora e aguarde cerca de 1 minuto; obterá a última versão de firmware do módulo de Ethernet ou endereço IP das páginas de auto-teste da impressora.

## **6.** 7B**Configuração de Portas de Ethernet**

- 1. Execute o ficheiro **Seagull Driver** .
- 2. É apresentada a janela **Windows Printer Drivers\License Agreement (Controladores da Impressora para Windows\Acordo de Licenciamento)** no ecrã. Leia o acordo de licenciamento e seleccione "I accept the terms in the license agreement", depois clique em **Next (Seguinte)**.

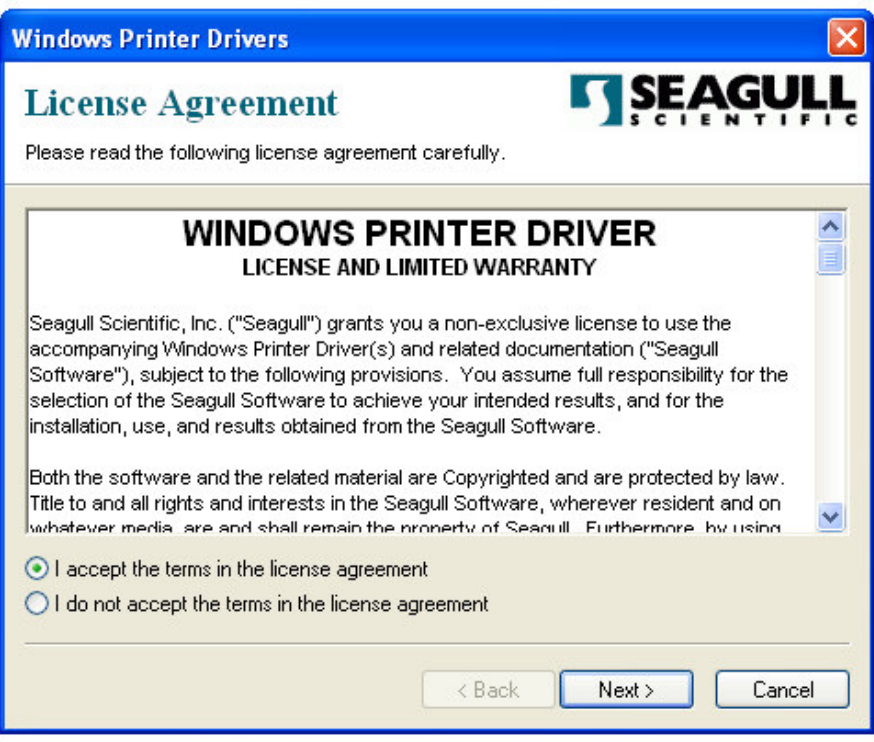

3. Clique em **Browse (Procurar)** para seleccionar o caminho do **Installation Directory (Directório de Instalação)** e depois clique em **Next (Seguinte)**.

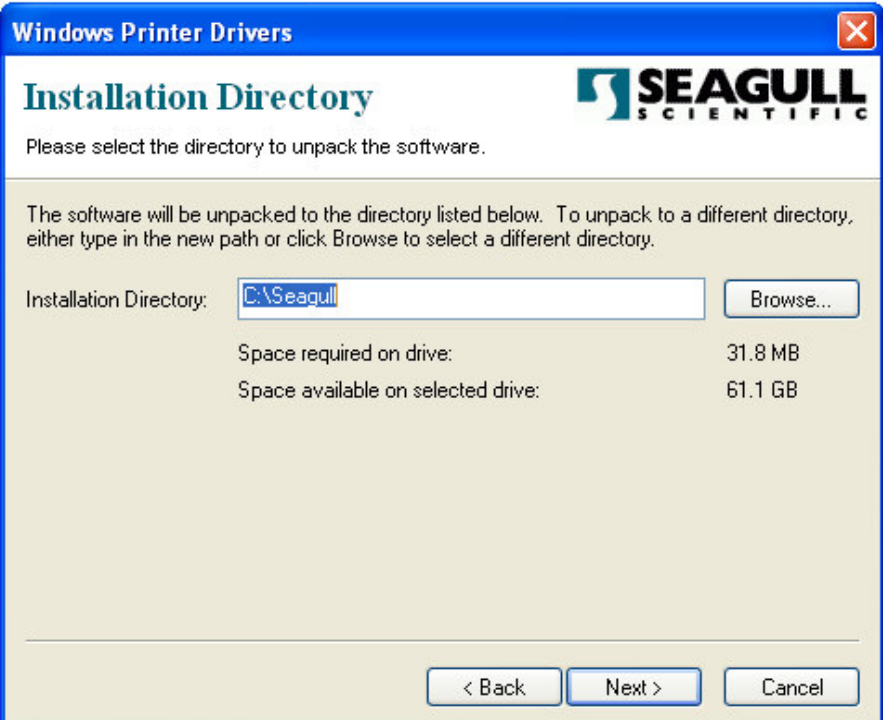

4. Seleccione as opções adequadas e depois clique em **Finish (Concluir)** para iniciar a instalação do software.

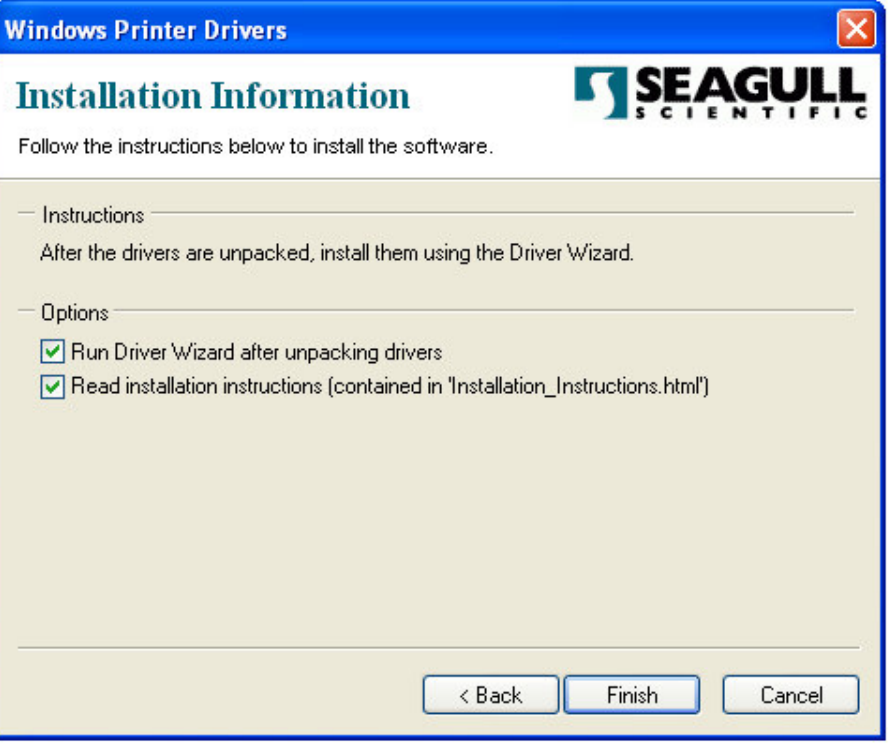

- 5. Inicia a instalação do Controlador da Impressora para o Windows.
- 6. É apresentada a janela **Welcome to the Seagull Driver Wizard (Bem-vindo ao Assistente de Instalação do Controlador Seagull)**no ecrã. Seleccione **Install Printer Drivers (Instalar Controladores da Impressora)** e clique em **Next (Seguinte)**.

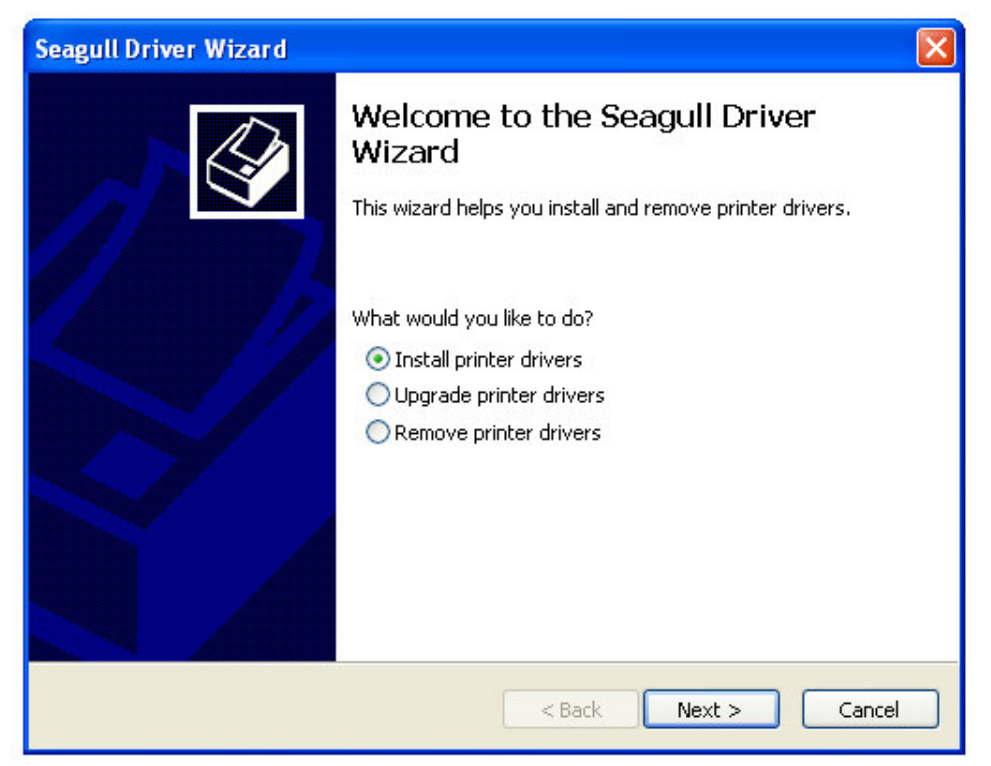

7. Seleccione **Install a driver for another printer (Instalar um controlador para outra impressora)** e clique em **Next (Seguinte)**.

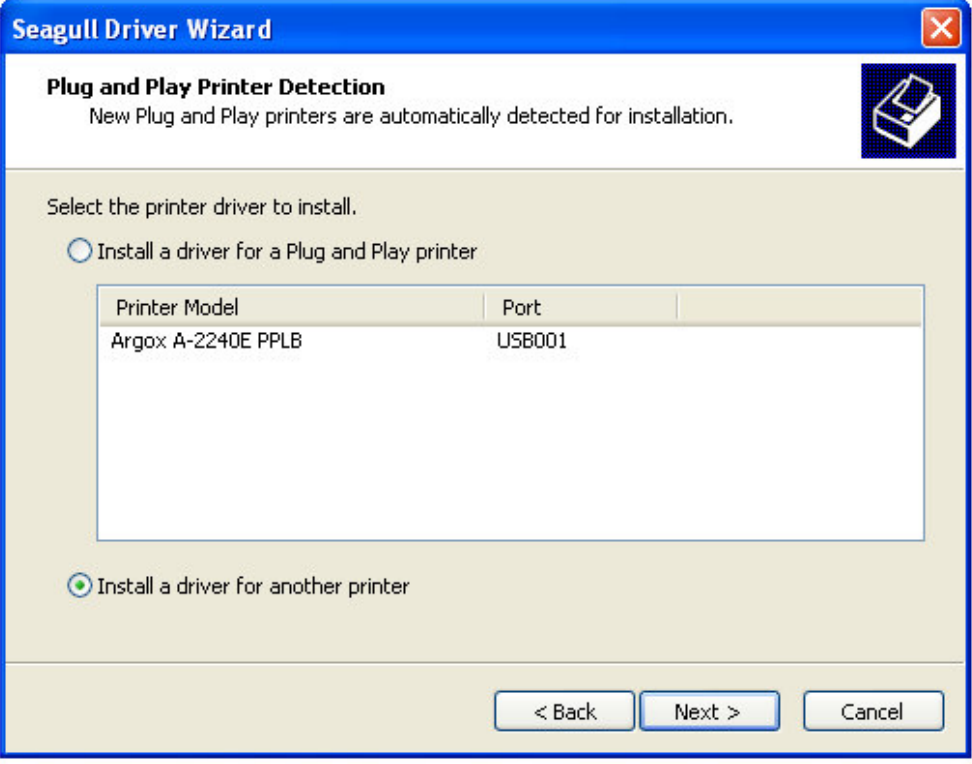

8. Seleccione o modelo da sua impressora e depois clique em **Next (Seguinte)**.

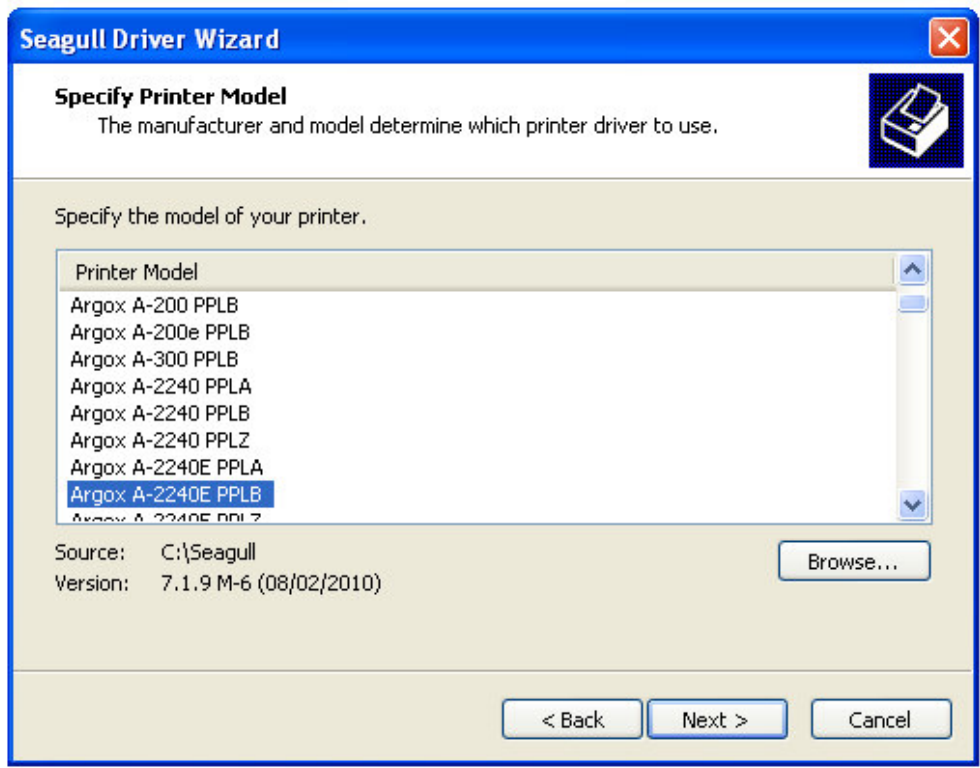

9. Clique no botão **Create Port (Criar Porta)**.

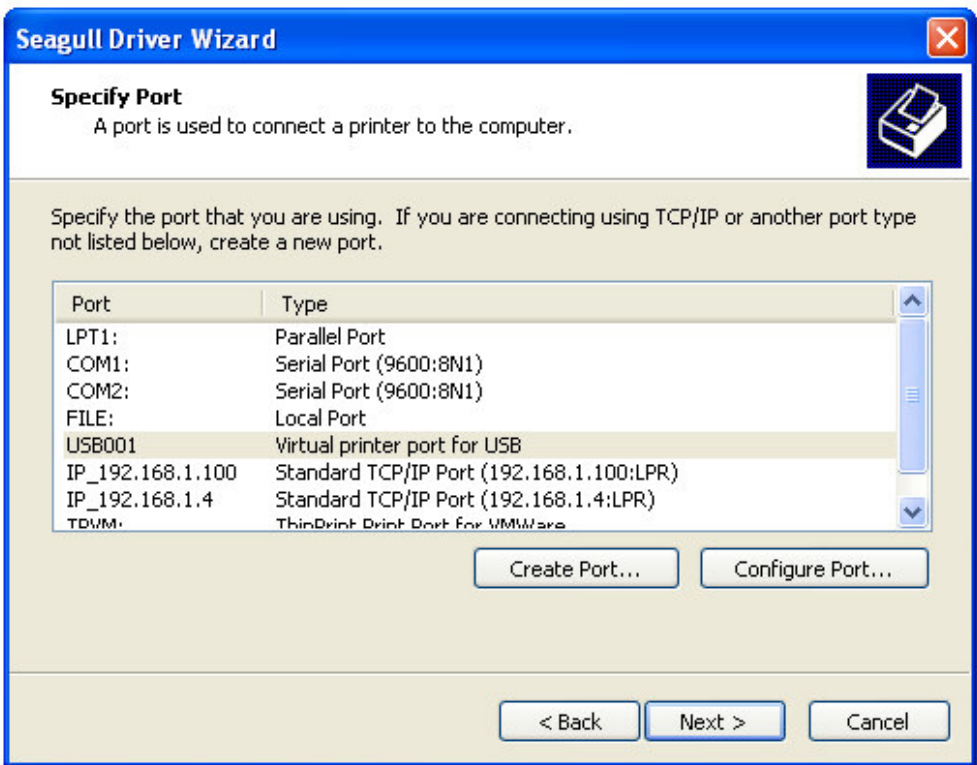

10.Seleccione **Standard TCP/IP Port (Porta TCP/IP Padrão)** e clique no botão **New Port (Nova Porta)**.

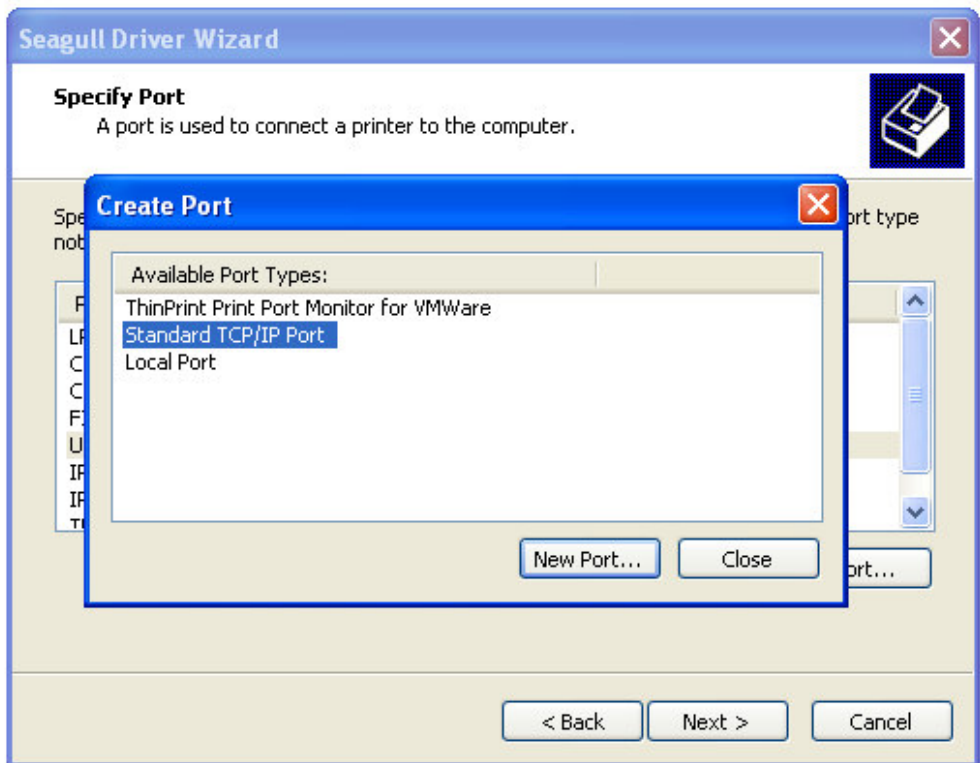

11.É apresentada a janela **Welcome to the Add Standard TCP/IP Printer Port Wizard (Bem-vindo ao Assistente de Adição de Porta TCP/IP Padrão da Impressora)** no ecrã, clique em **Next (Seguinte)**.

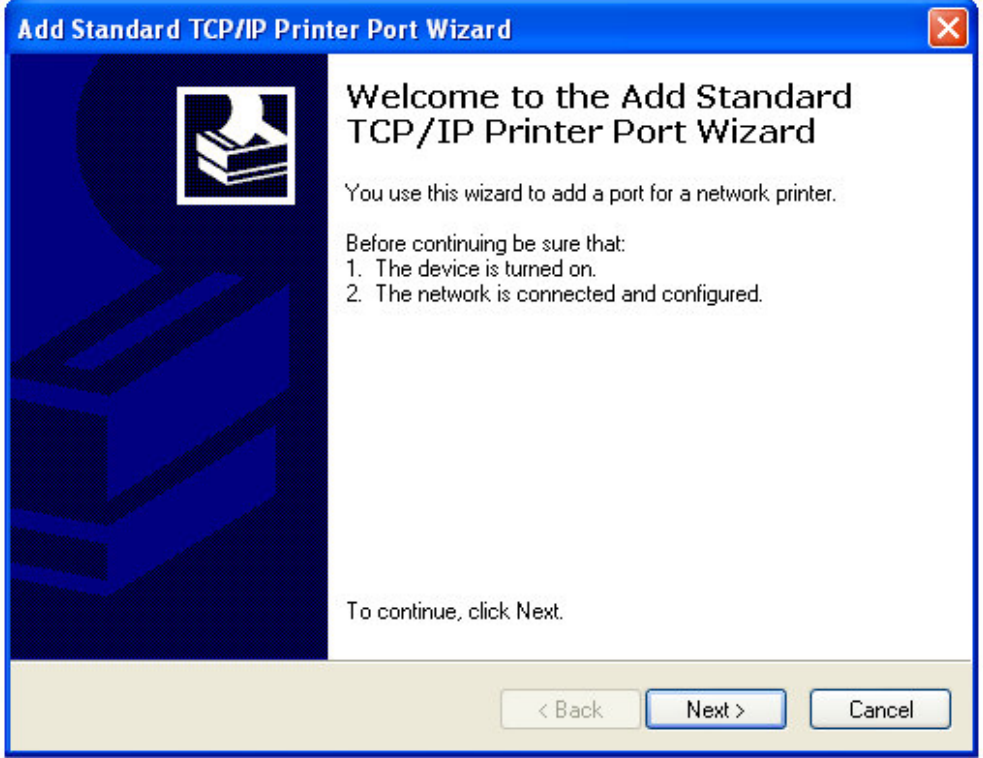

12.Introduza o **IP address (Endereço IP)** e clique em **Next (Seguinte)**.

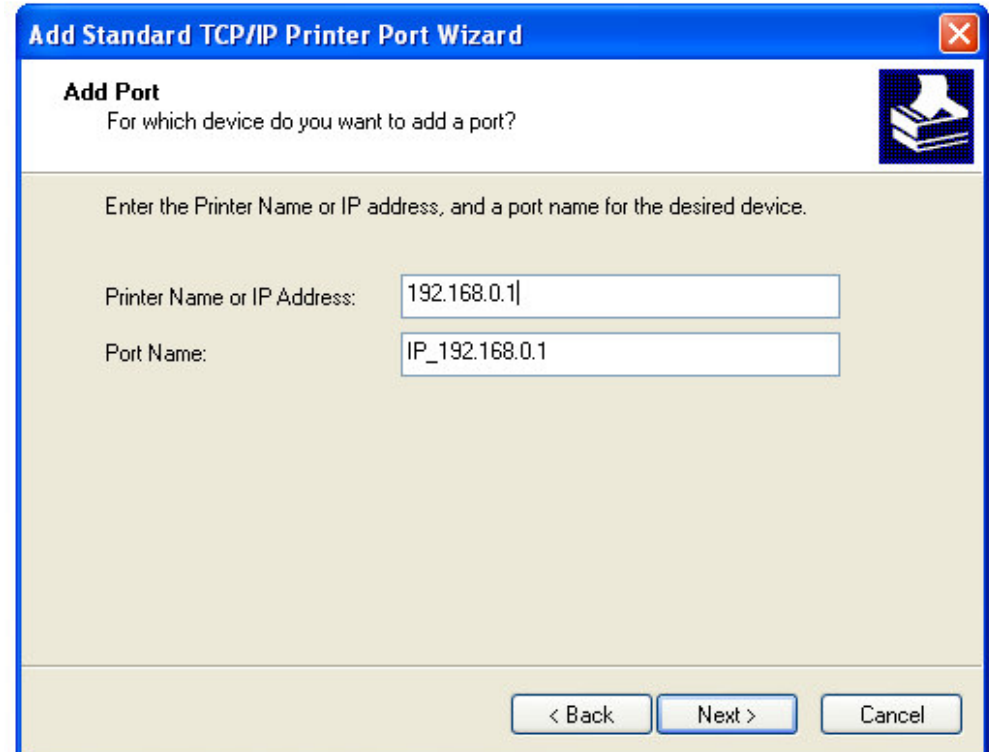

#### 13.Seleccione **Standard (Padrão)** e depois clique em **Next (Seguinte)**.

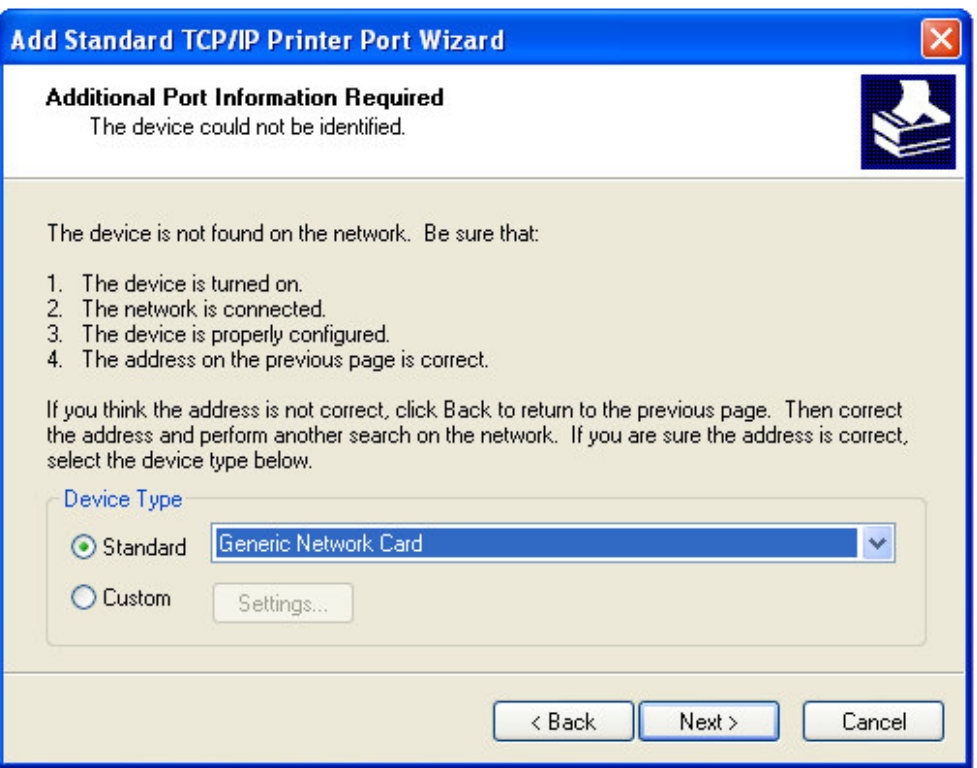

14.Clique em **Finish (Concluir)** para concluir o assistente de instalação.

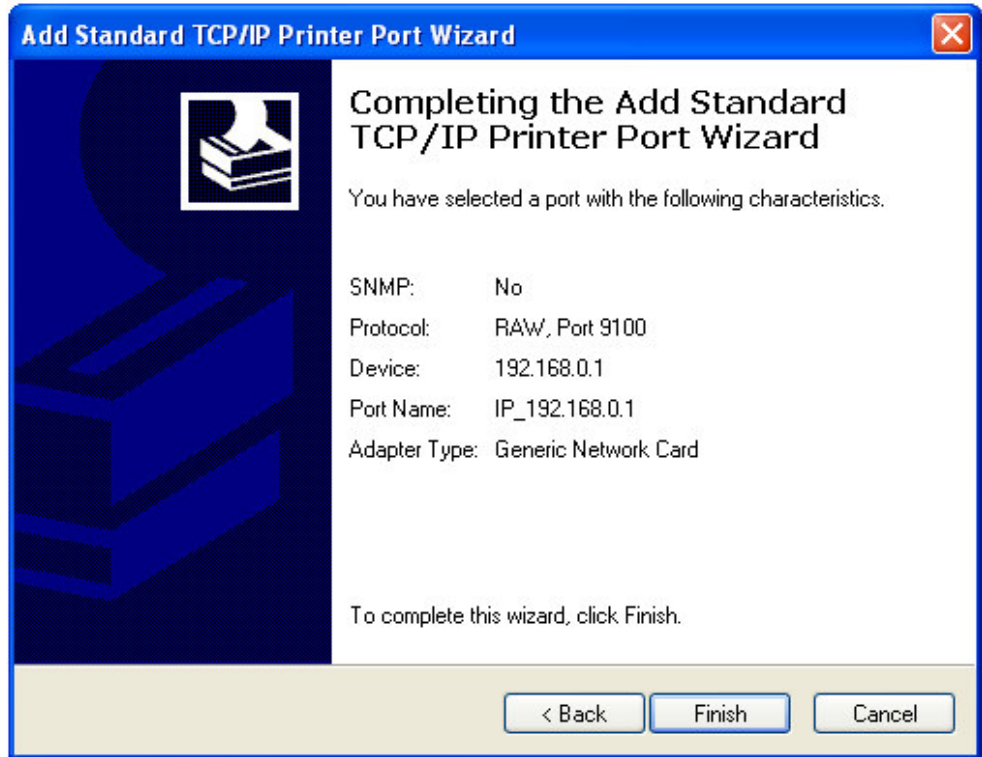

15. Regresse à janela **Specify Port (Especificar Porta)** e clique em **Next (Seguinte)**.

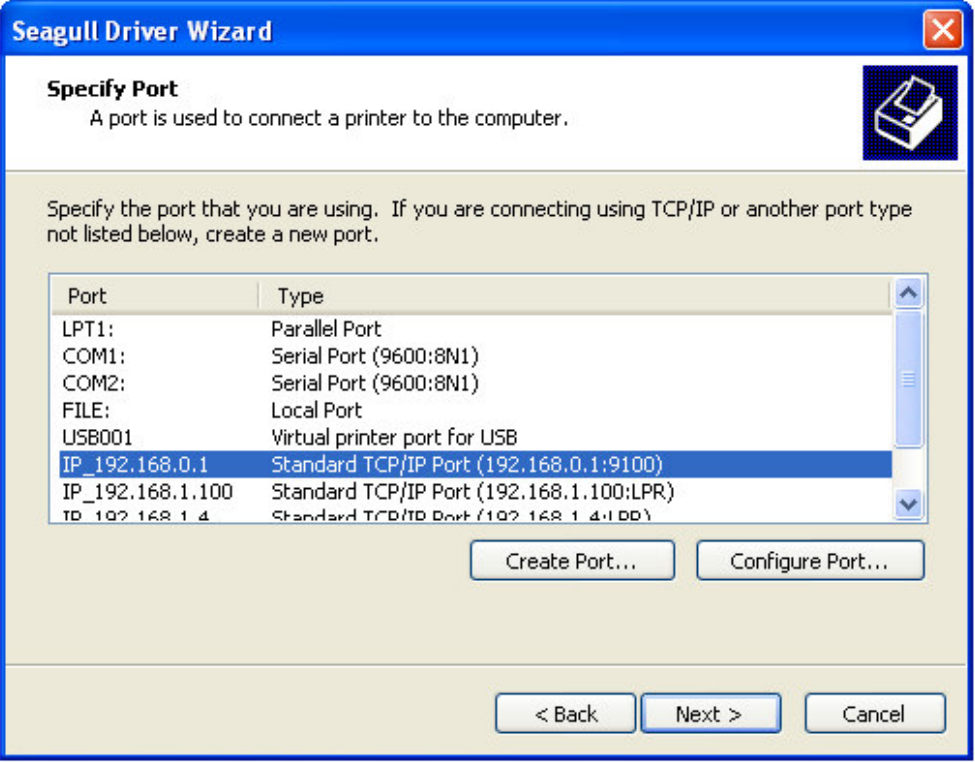

16. Especifique o nome da impressora e depois clique em **Next (Seguinte)**.

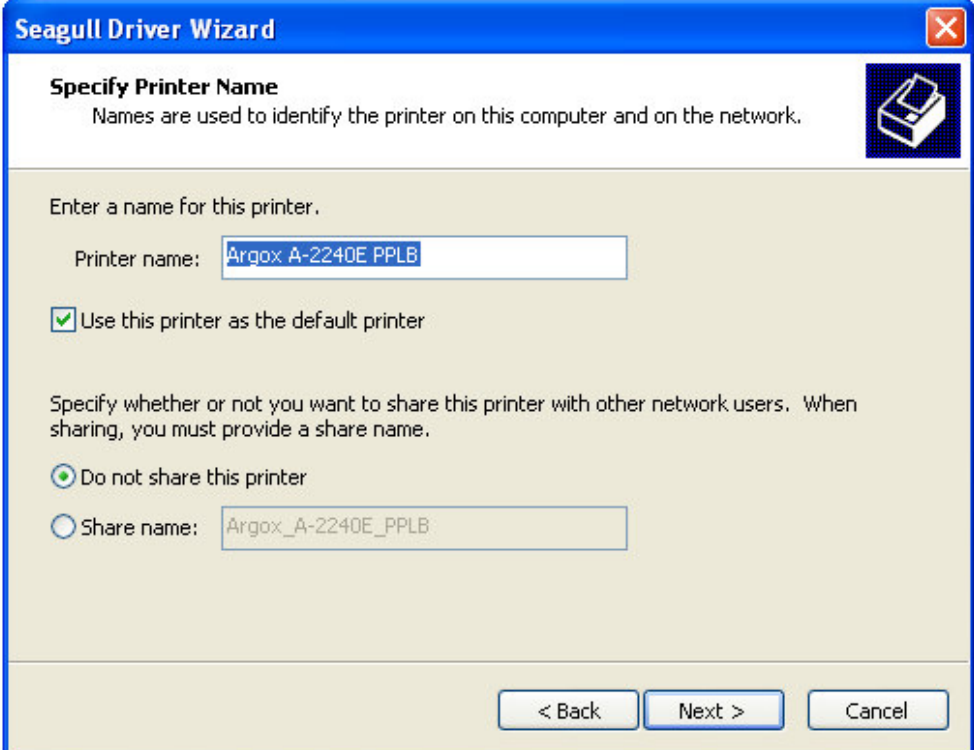

17. Clique em **Finish (Concluir)** para concluir a instalação do controlador.

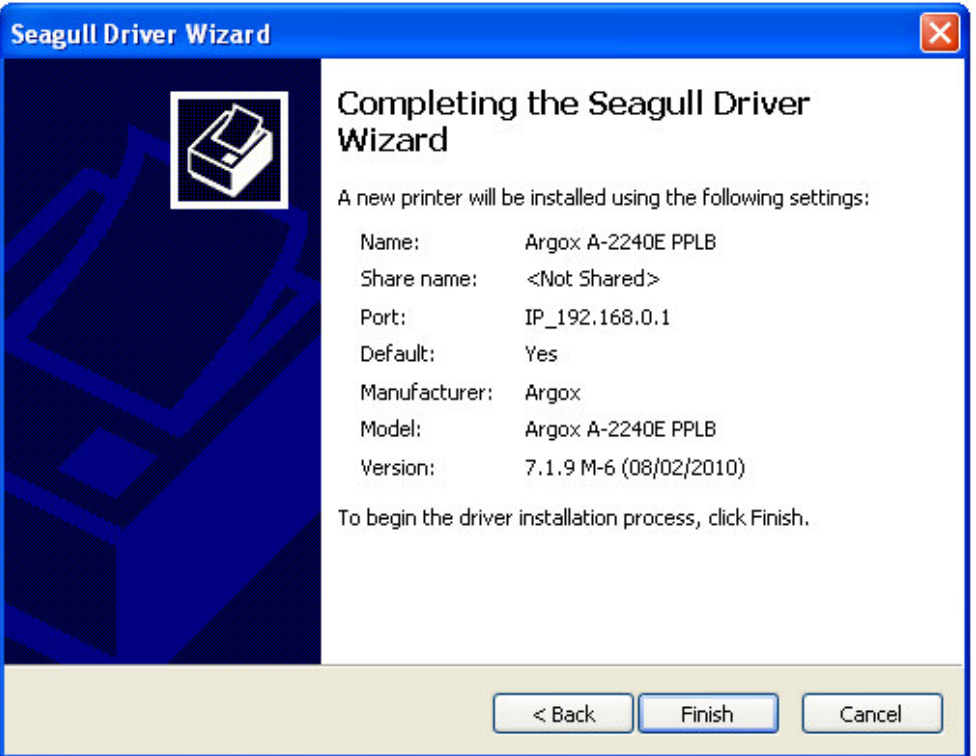

18.É apresentada a janela **Seagull Driver Wizard Completed Successfully (Assistente de Instalação do Controlador Seagull Concluído Com Sucesso)** no ecrã. Clique em **Close (Fechar)**.

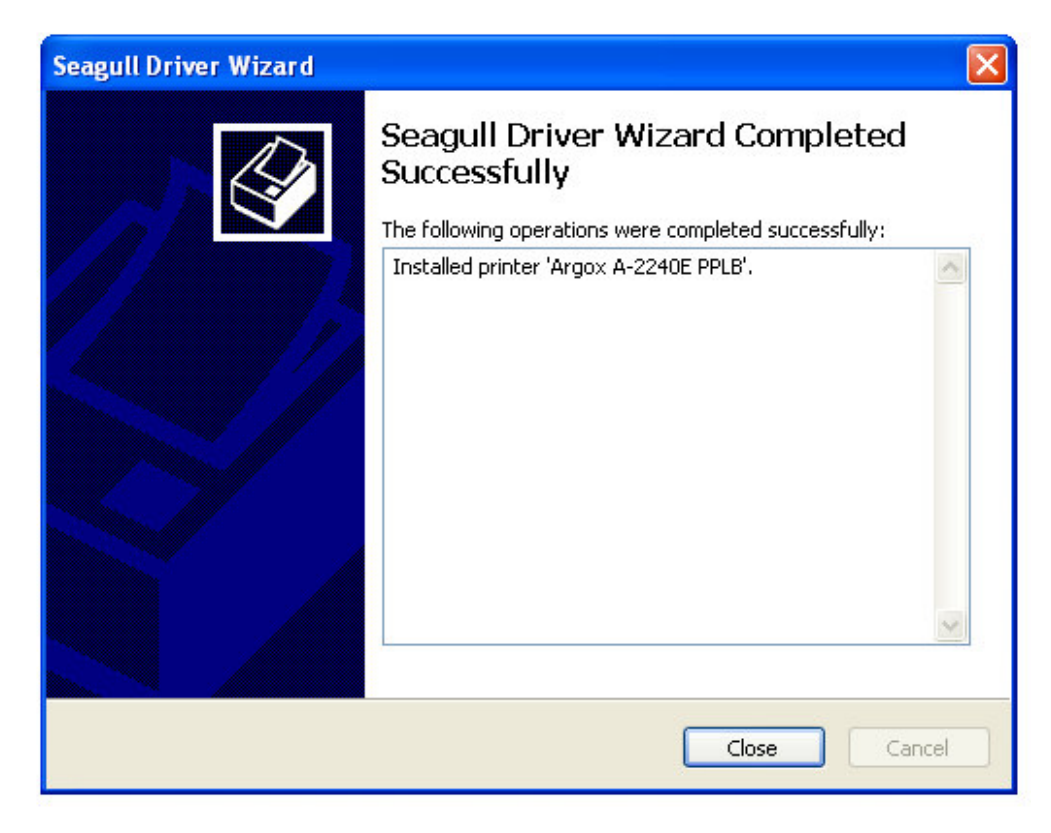

- 19. Escolha **Raw(R)** ou **LPR(L)** na opção **Protocol (Protocolo)** e clique em **OK.**
	- 19.1 Definições **Raw(R)** como abaixo:

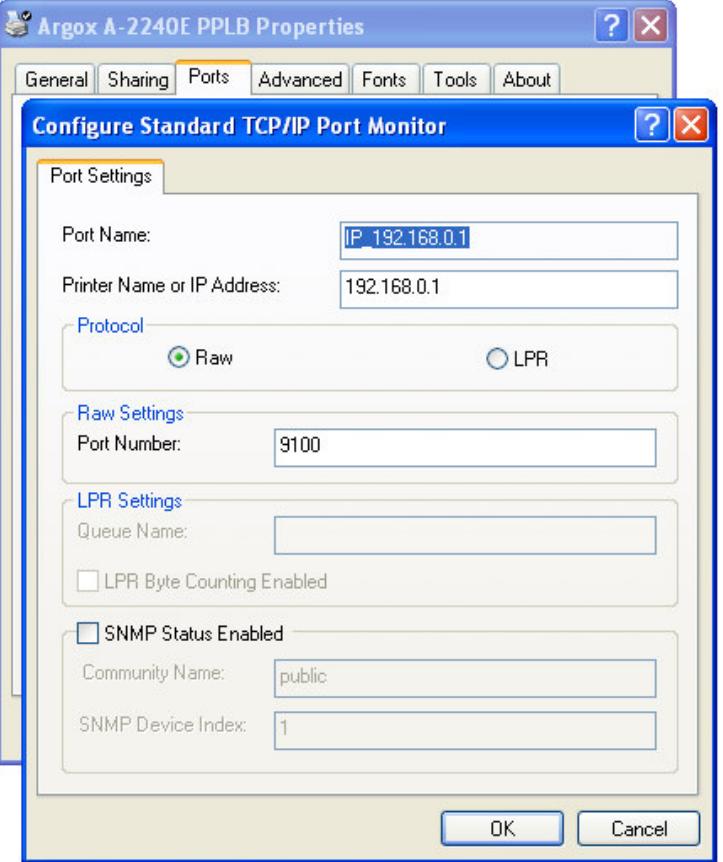

19.2 Definições **LPR(L)** como abaixo:

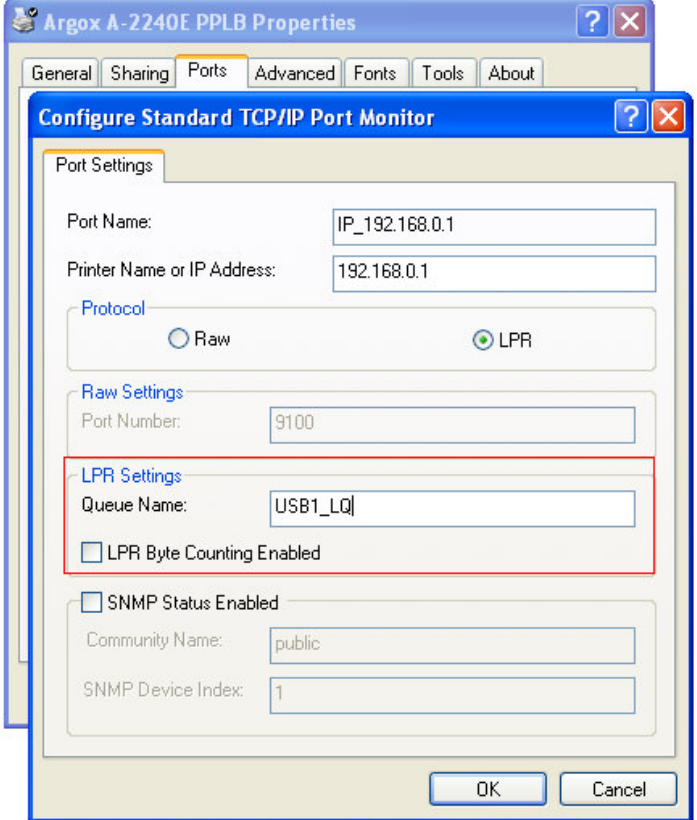

Manual Técnico da Impressora por Ethernet 10 de Novembro de 2010

Uma vez que o **LPR(L)** não suporta a função bilateral, é necessário desactivar a opção "Enable bidirectional support (Activar suporte bidireccional)".

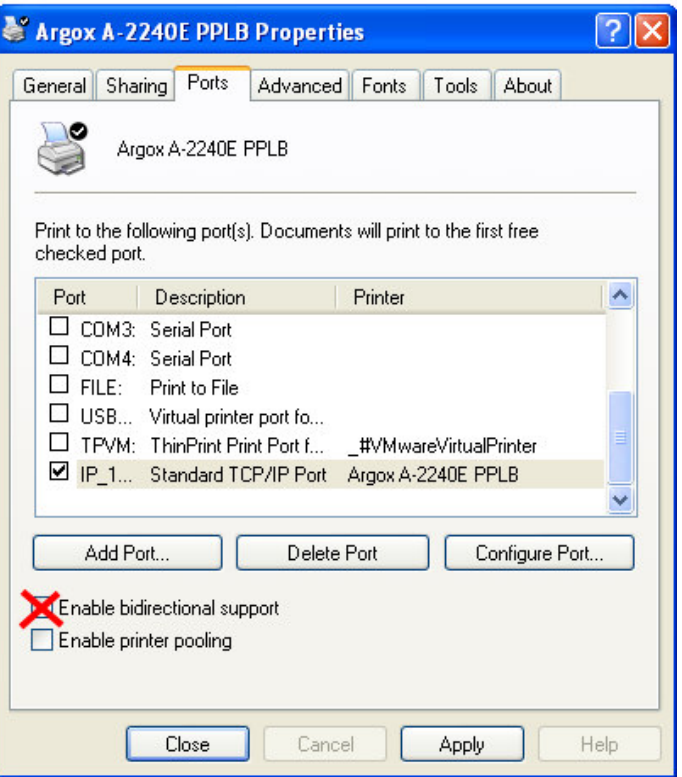

20. A configuração LPD/LPR está concluída.

## **7.** 8B**Configuração do LCD por Ethernet**

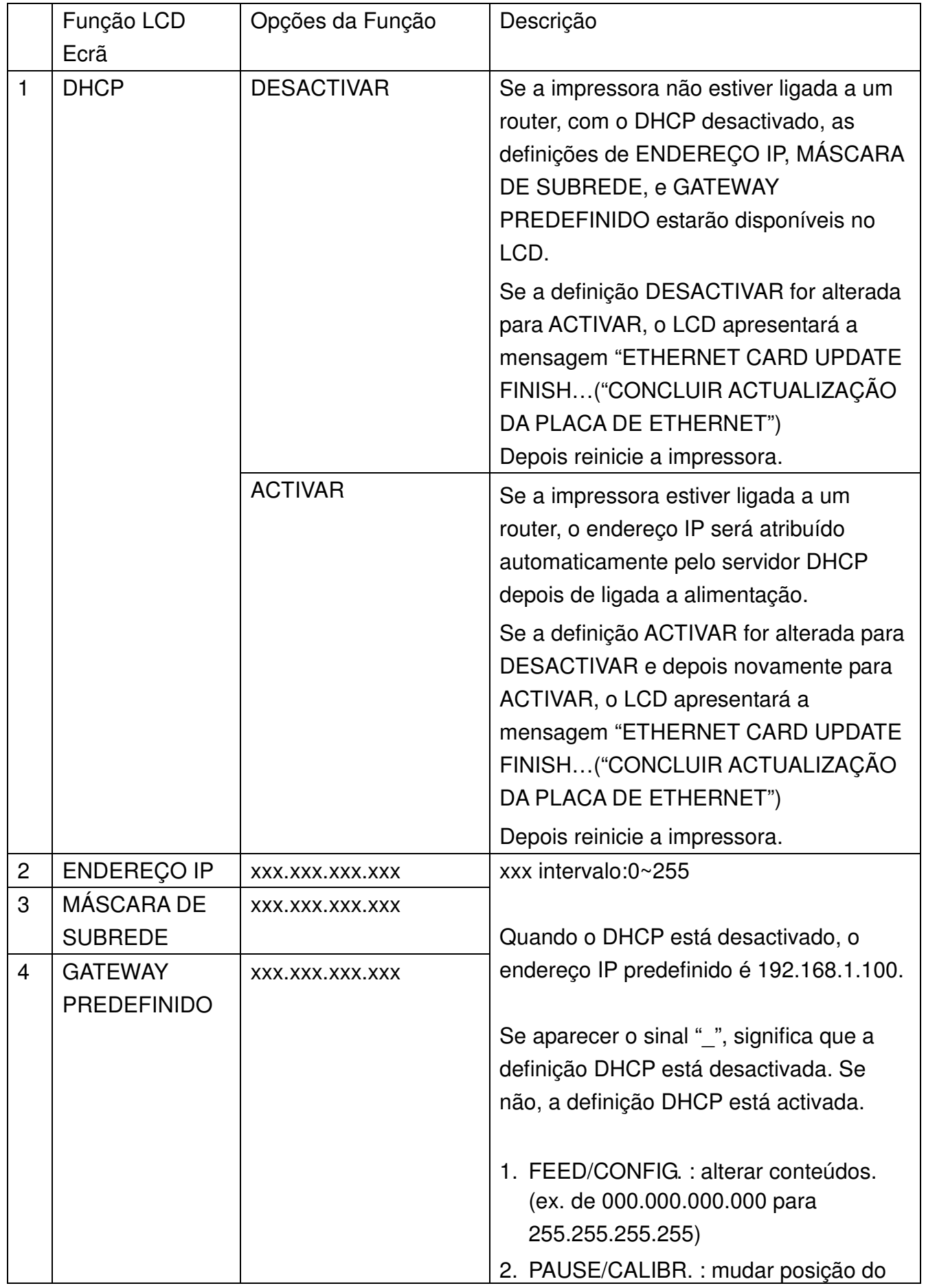

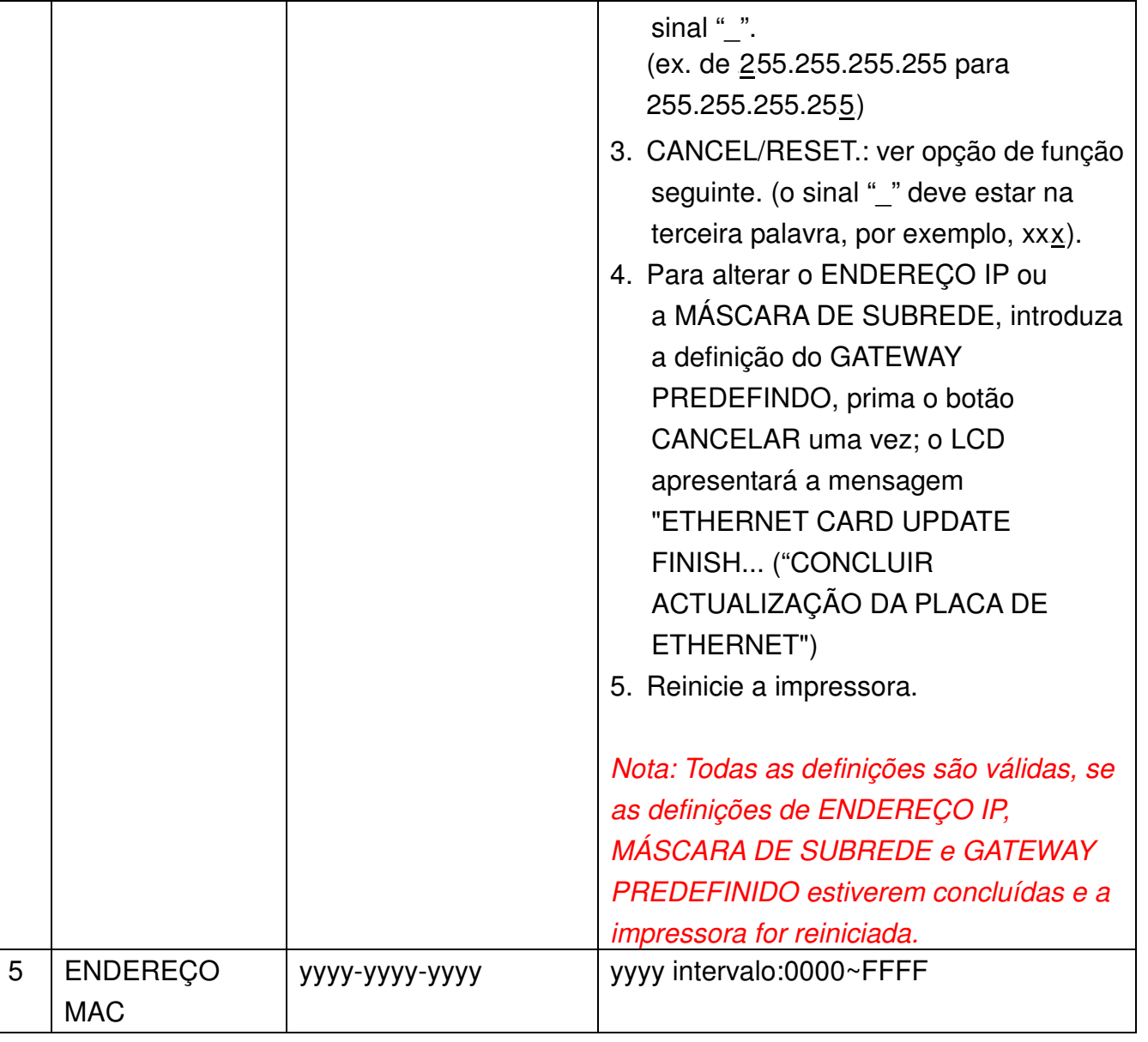

## **8.** Restaurar a Placa de Ethernet

Quando o endereço IP estiver completo, o utilizador deverá reiniciar a impressora para verificar o endereço IP na página Web. Se a impressora não conseguir obter o endereço IP correcto, restaure ou reinicie</u> a placa de Ethernet.

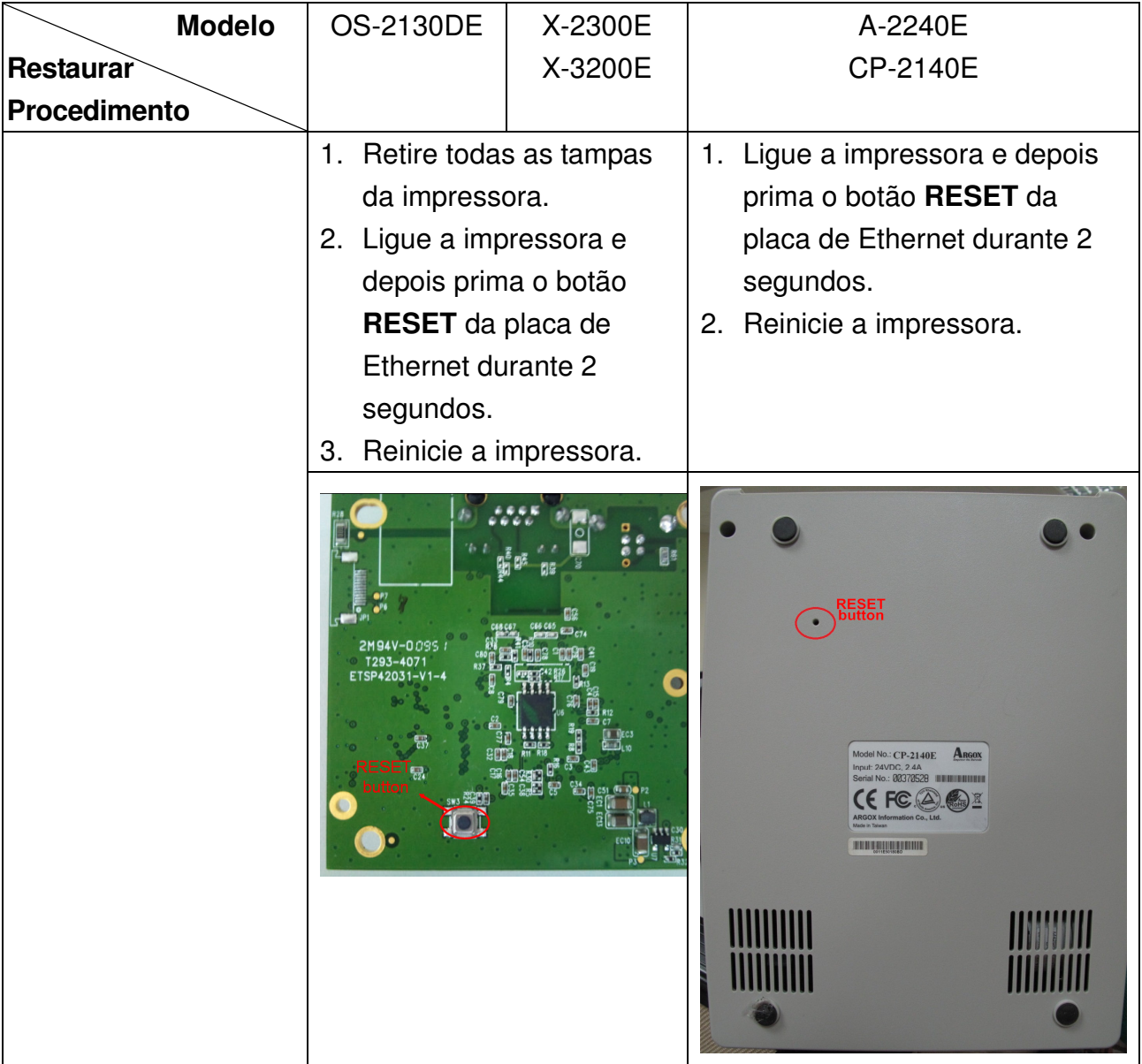

## **9. Reiniciar a Placa de Ethernet**

Quando a placa de Ethernet não estiver a funcionar devidamente, é possível restaurar as predefinições através dos passos seguintes:

- 1. Desligue a impressora e retire todas as tampas da mesma.
- 2. Prima e mantenha o botão **RESET**, depois ligue a impressora. Decorridos 3 segundos, liberte o botão **RESET**. Neste momento, a placa Ethernet entra no modo **boot loader** e só fica aceso o LED Verde.
- 3. Pode verificar se a placa de Ethernet entra no modo boot loader enviando o comando do DOS **ping 192.168.1.100**.

```
|{\mathbb C}:\heartsuitping 192.168.1.100
Pinging 192.168.1.100 with 32 bytes of data:
                                                      time<1ms
         from
                                100:
                                        Ьy
Replv
                                           tes
                                       bytes=32 time<1ms<br>bytes=32 time<1ms<br>bytes=32 time<1ms
                                 100:
           rom
                 192.168.1.100:<br>192.168.1.100:
          rom
         from
                             192.168.1.100:<br>4, Received =
                        for
                  içs
                                                                   0 (0x \text{ loss})oynd trip
                                   times
 ppro
                                                            econds :
                             Maximum
                                                                    Øms
                     Øms.
                                                    Average
                                             Øms.
```
4. Transfira o firmware da placa de Ethernet introduzindo **tftp –i 192.168.1.100 put ARGOX\_v0.71**. Aguarde durante cerca de 40 segundos para que a placa de Ethernet reinicie automaticamente ou até que o LED Âmbar pisque e o LED Verde acenda. (**ARGOX\_v0.71** é o firmware da placa de Ethernet e deverá ser colocado no directório activo correspondente).

:\><mark>tftp -i 192.168.1.100 put argox\_v0.71</mark><br>ransfer successful: 1814540 bytes in 1 second, 1814540 bytes/s

## **10.** Substituição da Placa de Ethernet

## 16B**10.1 Substituição da Placa de Ethernet A-2240E**

- 1. Desligue a impressora.
- 2. Remova os 2 parafusos (I) na parte inferior da impressora (39).
- 3. Puxe a parte frontal da "Tampa do Meio" (27) e remova-a da parte "Inferior" (39) conforme apresentado na Fig. 10.1.1.
- 4. Remova a "Tampa do Meio" (27).

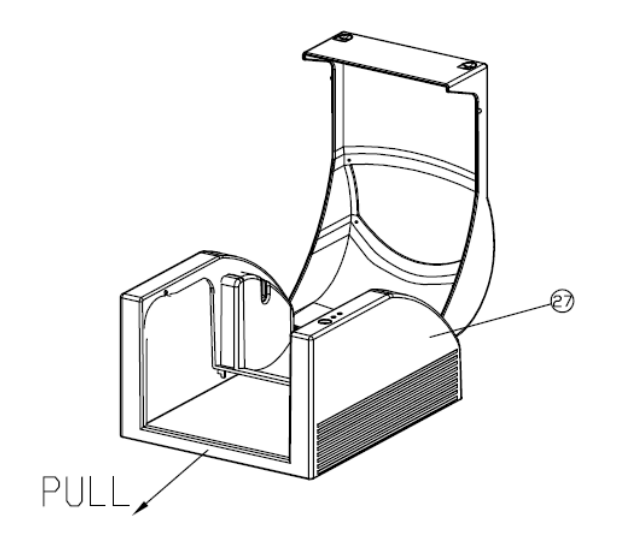

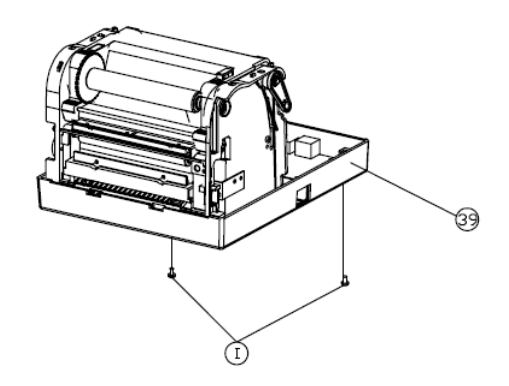

**Figura 10.1.1**

Manual Técnico da Impressora por Ethernet 10 de Novembro de 2010

- 5. Remova os 4 parafusos (E).
- 6. Desligue todos os conectores da placa principal. Depois remova o "Chassis da Impressora" (30) conforme apresentado na Fig. 10.1.2.

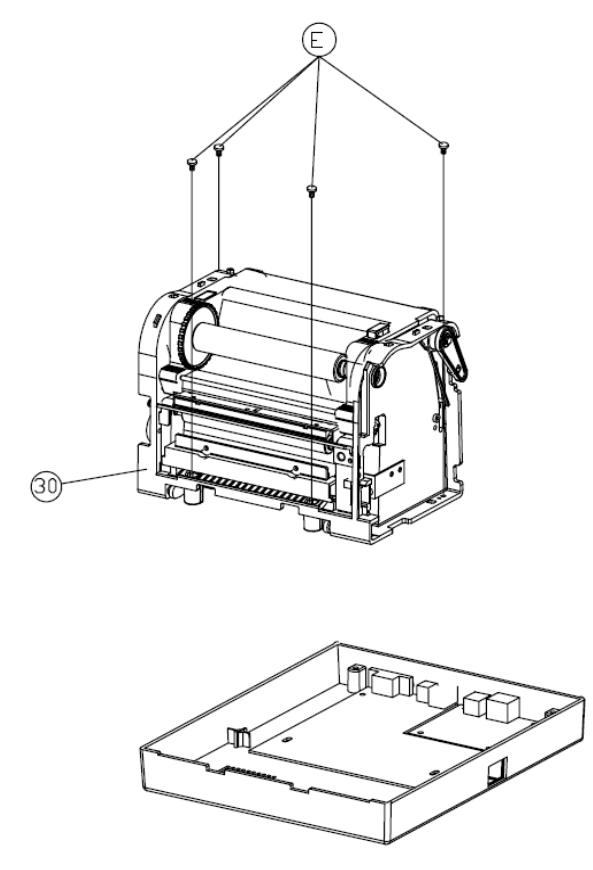

**Figura 10.1.2**

7. Remova os 4 parafusos (B) que estão a fixar a placa principal (43) à parte de baixo (39). Depois remova a placa principal defectiva, conforme apresentado na Fig. 10.1.3.

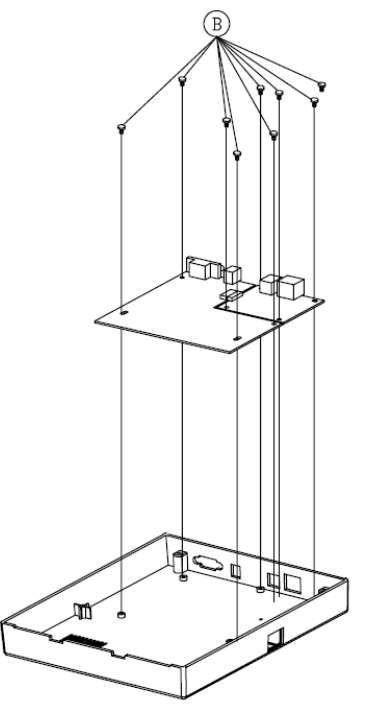

**Figura 10.1.3**

8. Retire a placa de Ethernet (93) da placa principal e insira a nova placa de Ethernet (93) na placa principal, conforme apresentado na Fig. 10.1.4.

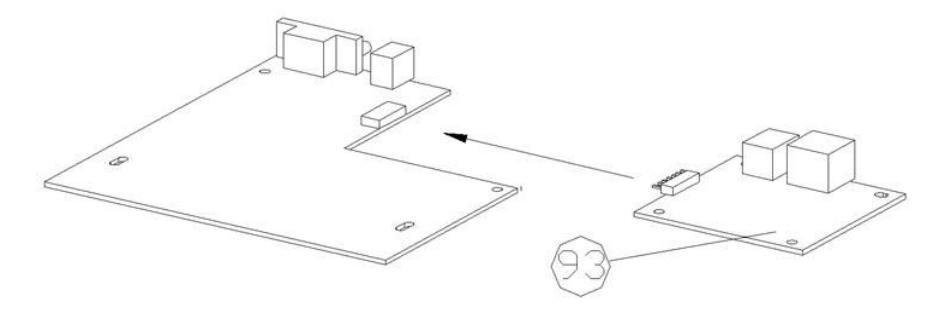

**Figura 10.1.4**

- 9. Aperte os 4 parafusos (B) para fixar a placa principal.
- 10. Aperte os 4 parafusos para fixar o "Chassis da Impressora" (30) à parte de baixo (39).
- 11. Aperte os 2 parafusos (I) à parte de baixo da impressora.
- 12. Prima e clique no "Interruptor" localizado na "Tampa do Meio" (27).

## 17B**10.2 Substituição da Placa de Ethernet X-2300E/X-3200E**

- 1. Desligue a alimentação e o respectivo cabo CA.
- 2. Abra a tampa lateral esquerda da impressora.
- 3. Retire os 2 parafusos no centronics (Fig. 10.2.1).

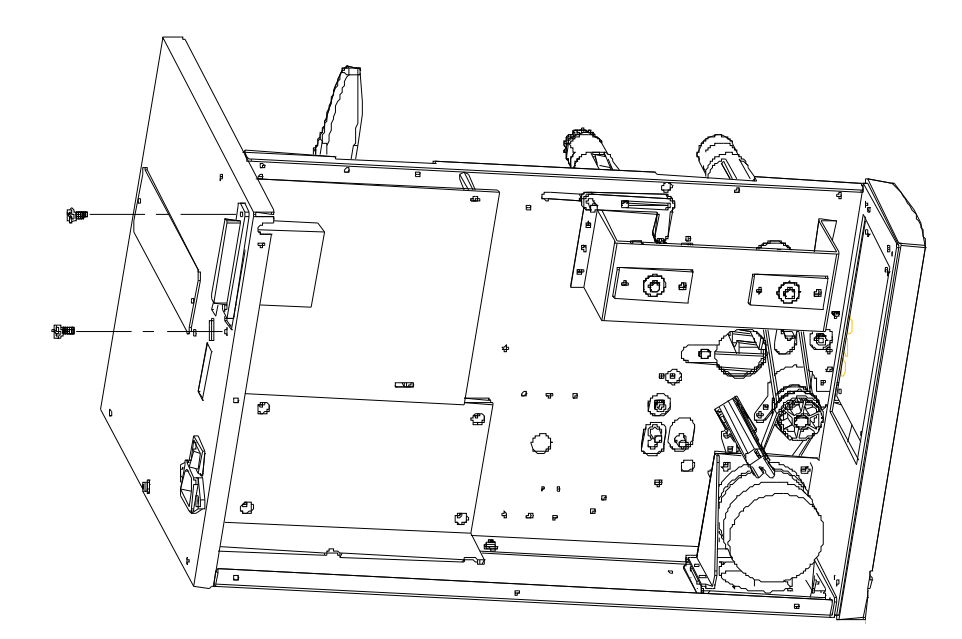

**Figura 10.2.1**

4. Retire os 8 parafusos da placa principal (Fig. 10.2.2).

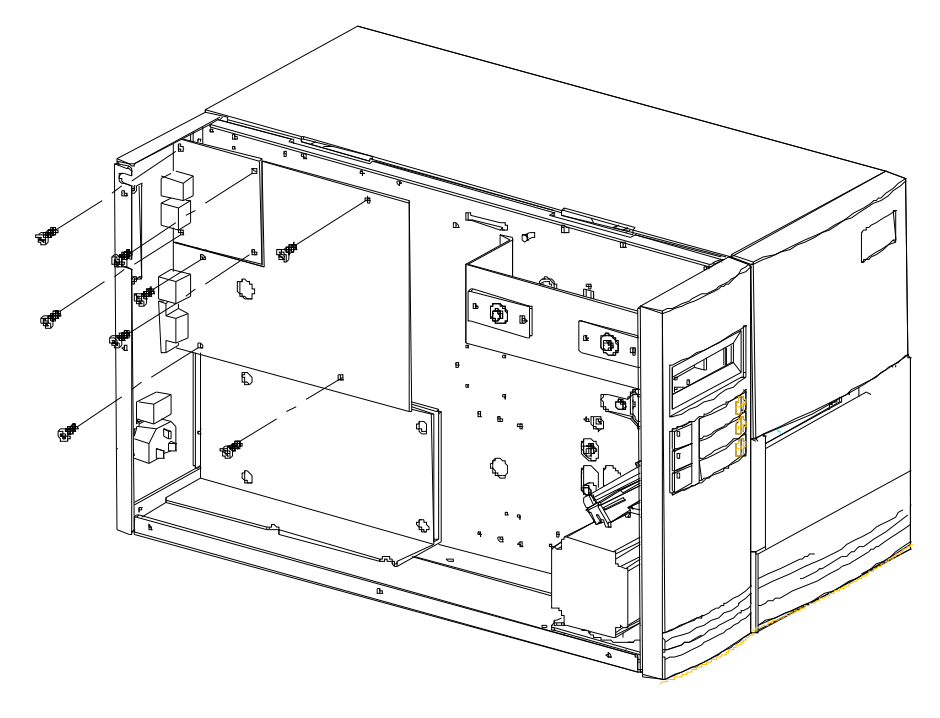

**Figura 10.2.2**

5. Substitua a placa de Ethernet na placa principal (Fig. 10.2.3).

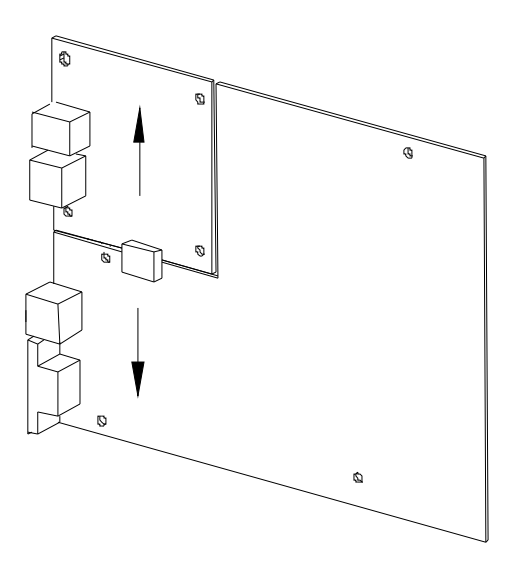

**Figura 10.2.3**

## 18B**10.3 Substituição da Placa de Ethernet CP-2140E**

- 1. Desligue a impressora.
- 2. Remova os 2 parafusos (J) na parte inferior da impressora (71).
- 3. Puxe a parte frontal da "Tampa do Meio" (3) e remova-a da parte "Inferior" (71) conforme apresentado na Fig. 10.3.1.
- 4. Remova a "Tampa do Meio" (3).

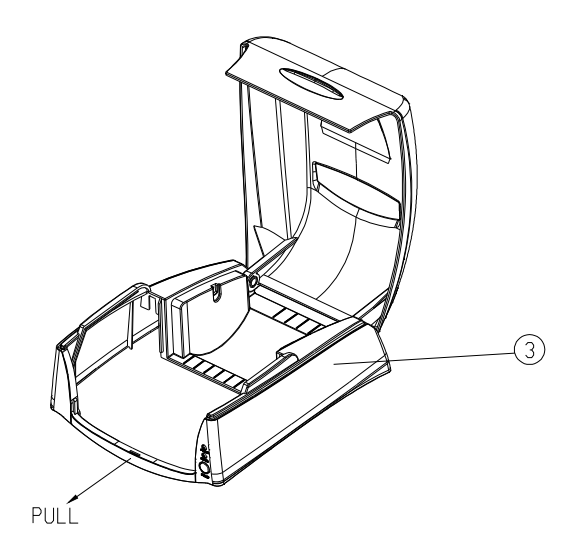

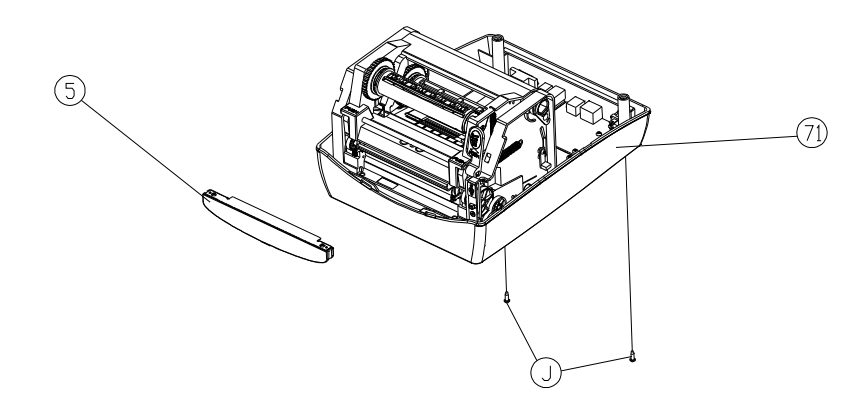

**Figura 10.3.1**

- 5. Remova os 2 parafusos (D).
- 6. Desligue todos os conectores da placa principal. Depois remova o "Chassis da Impressora" (29) conforme apresentado na Fig. 10.3.2.

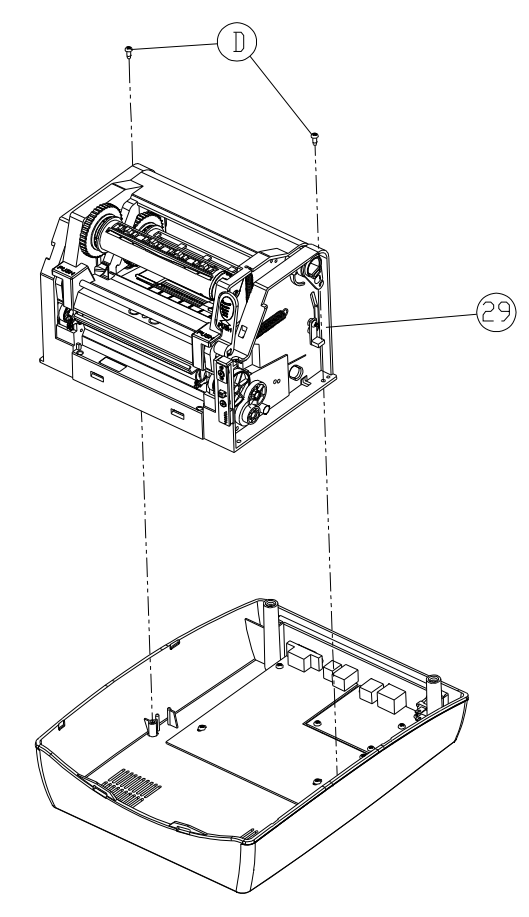

**Figura 10.3.2**

.

7. Remova os 8 parafusos (D) que estão a fixar a placa principal (69) à parte de baixo (71). Depois remova a placa principal defectiva, conforme apresentado na Fig. 10.3.3.

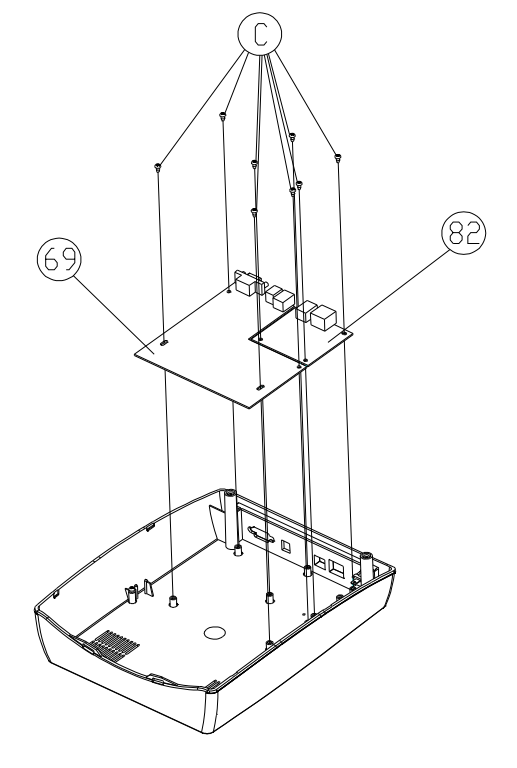

**Figura 10.3.3**

8. Retire a placa de Ethernet (82) da placa principal e insira a nova placa de Ethernet (82) na placa principal, conforme apresentado na Fig. 10.3.4.

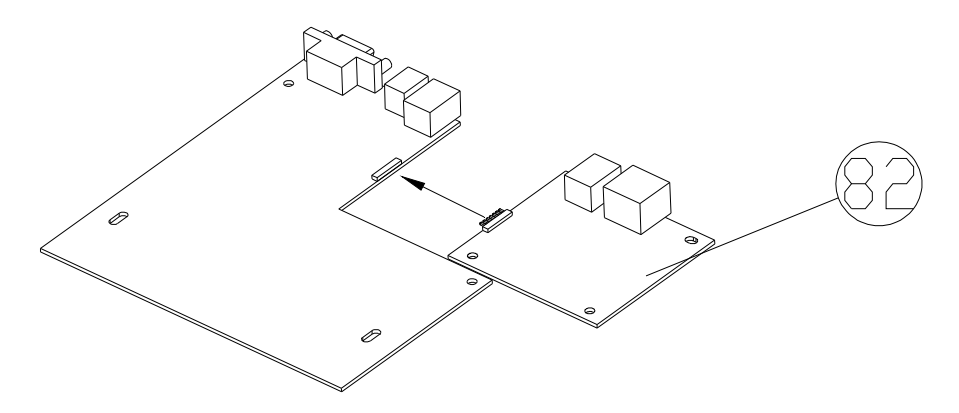

**Figura 10.3.4**

- 9. Aperte os 8 parafusos (C) para fixar a placa principal.
- 10.Aperte os 2 parafusos (D) para fixar o "Chassis da Impressora" (29) à parte de baixo (71).
- 11.Remova os 2 parafusos (J) na parte inferior da impressora.
- 12.Prima e clique no "Interruptor" localizado na "Tampa do Meio" (3).

## 19B**10.4 Substituição da Placa de Ethernet OS-2130DE**

- 1. Desligue a alimentação da impressora; desligue o cabo de alimentação e o cabo USB/Ethernet/Série.
- 2. Retire a tampa superior.
- 3. Retire os 2 parafusos na caixa base.
- 4. Retire o conjunto da cabeça de impressão libertando os 4 parafusos dos pés.
- 5. Retire os 3 parafusos que fixam a placa de Ethernet, conforme apresentado na imagem abaixo.

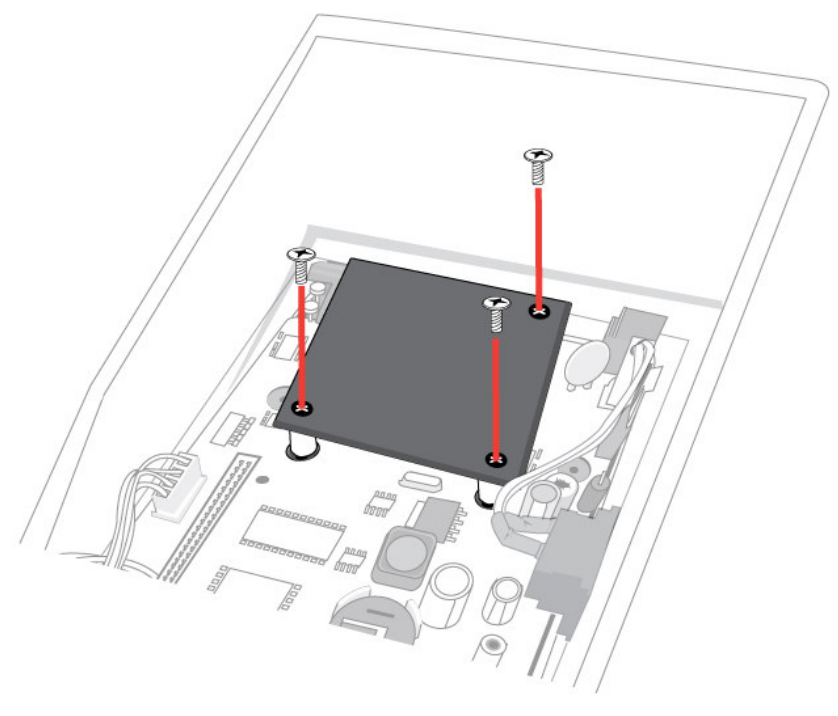

**Figura 10.4.1**

- 6. Coloque a nova placa de Ethernet na posição devida.
- 7. Aperte os 3 parafusos para fixar a placa de Ethernet.
- 8. Aperte os 4 parafusos para fixar o "Chassis da Impressora" à parte de baixo.
- 9. Aperte os 2 parafusos na parte inferior da impressora.
- 10.Prima e clique no "Interruptor" localizado na "Tampa do Meio".

Manual Técnico da Impressora por Ethernet 10 de Novembro de 2010

## **11.** 12B**Utilitários da Impressora**

### 20B**11.1 Transferência/Actualização de firmware**

1. Escolha a impressora cujo firmware pretende actualizar ou enviar ficheiros, depois seleccione **LAN** na opção **Interface**.

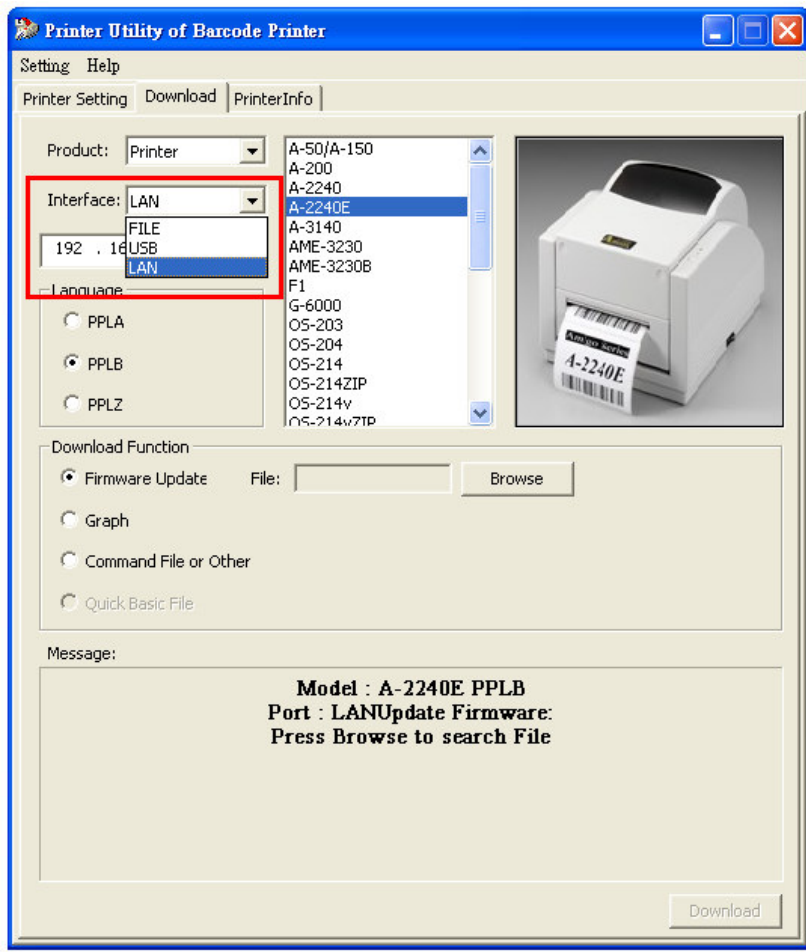

2. Introduza o endereço IP. Agora, pode actualizar o firmware ou enviar ficheiros semelhantes com outras operações da impressora.

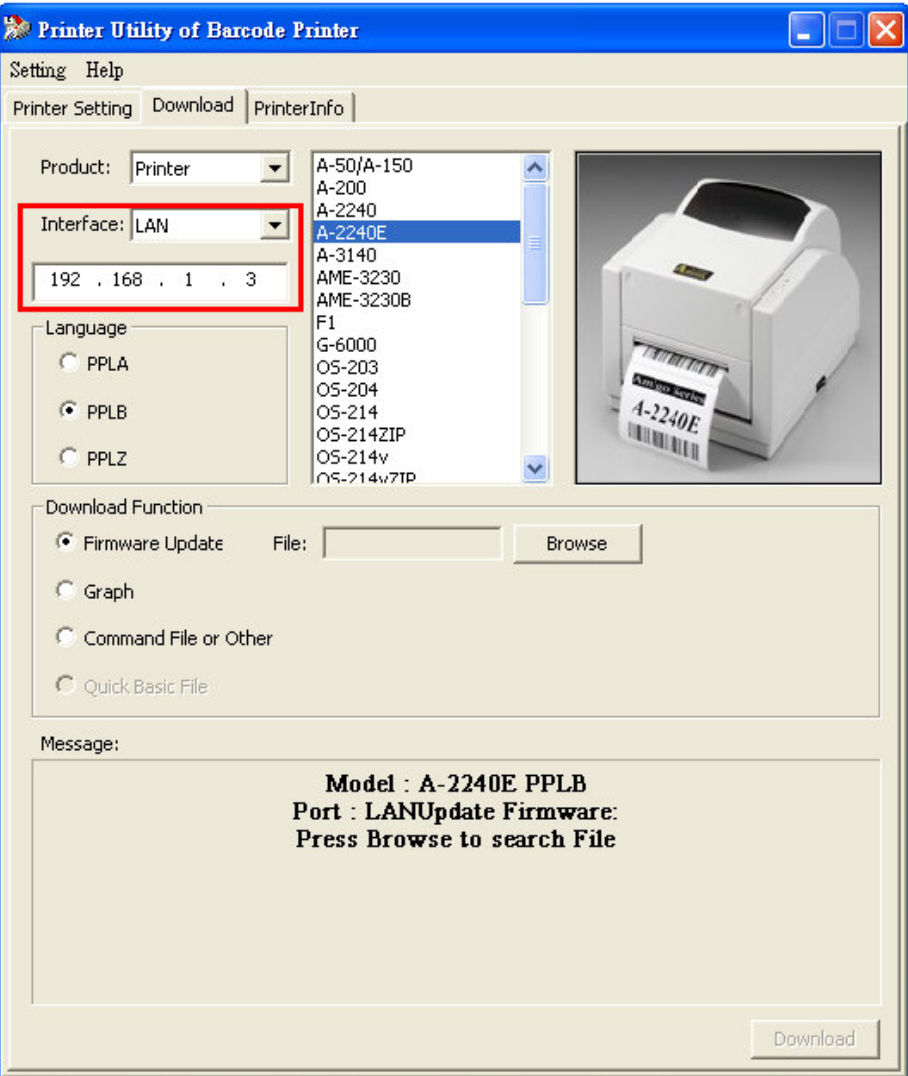

#### 21B**11.2 Configuração da impressora**

Se ocorrer algum erro, os computadores receberão em simultâneo uma mensagem de erro enviada através do Router. (Fig.11.2.1)

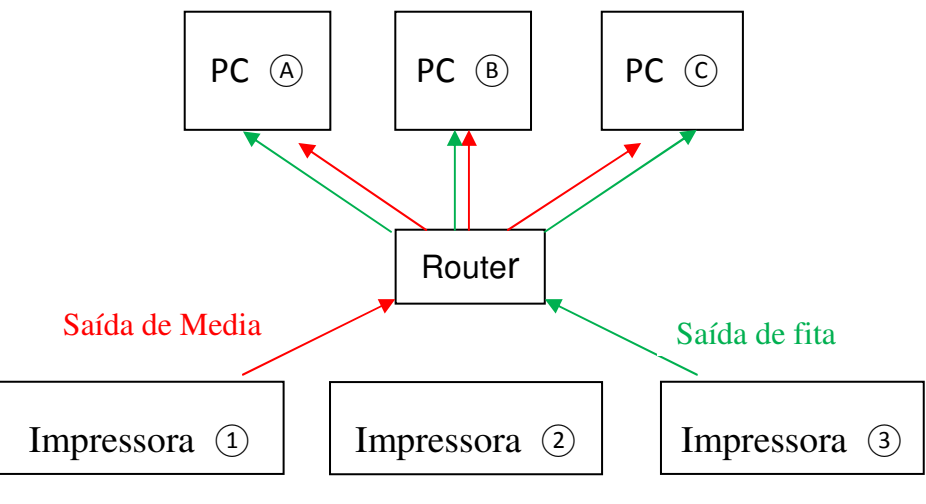

**Fig.11.2.1**

Se a impressora estiver ligada directamente ao PC através de um cabo de Internet (o endereço IP deverá ser configurado primeiro), ligue a impressora. A impressora procurará o endereço IP automaticamente e estará pronta para impressão ao fim de 1 minuto. (Fig.11.2.2)

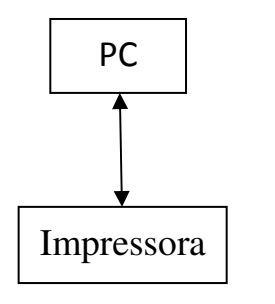

**Fig.11.2.2**

Para activar a função SNMP, seleccione **Ethernet SNMP (SNMP de Ethernet)**na opção **Port (Porta)**.

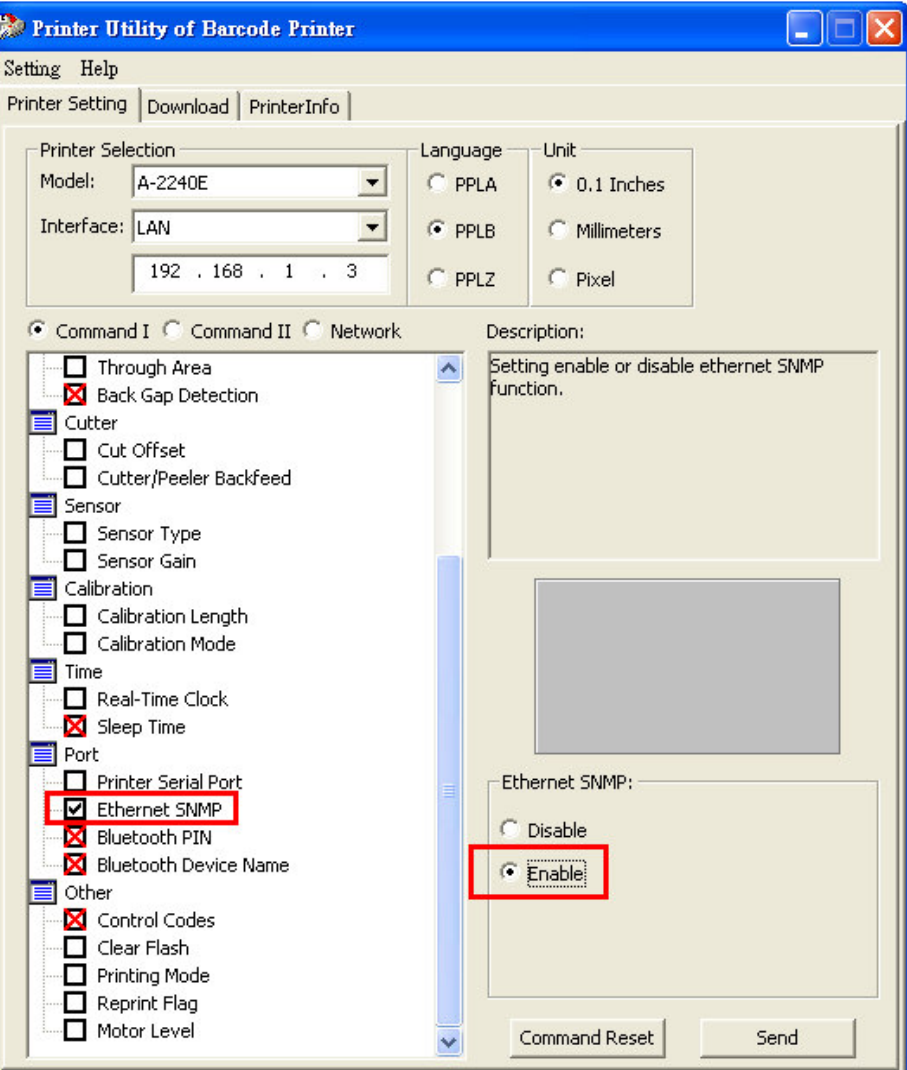

 O formato do estado da impressora ou da resposta do código de erro através do SNMP são os seguintes:

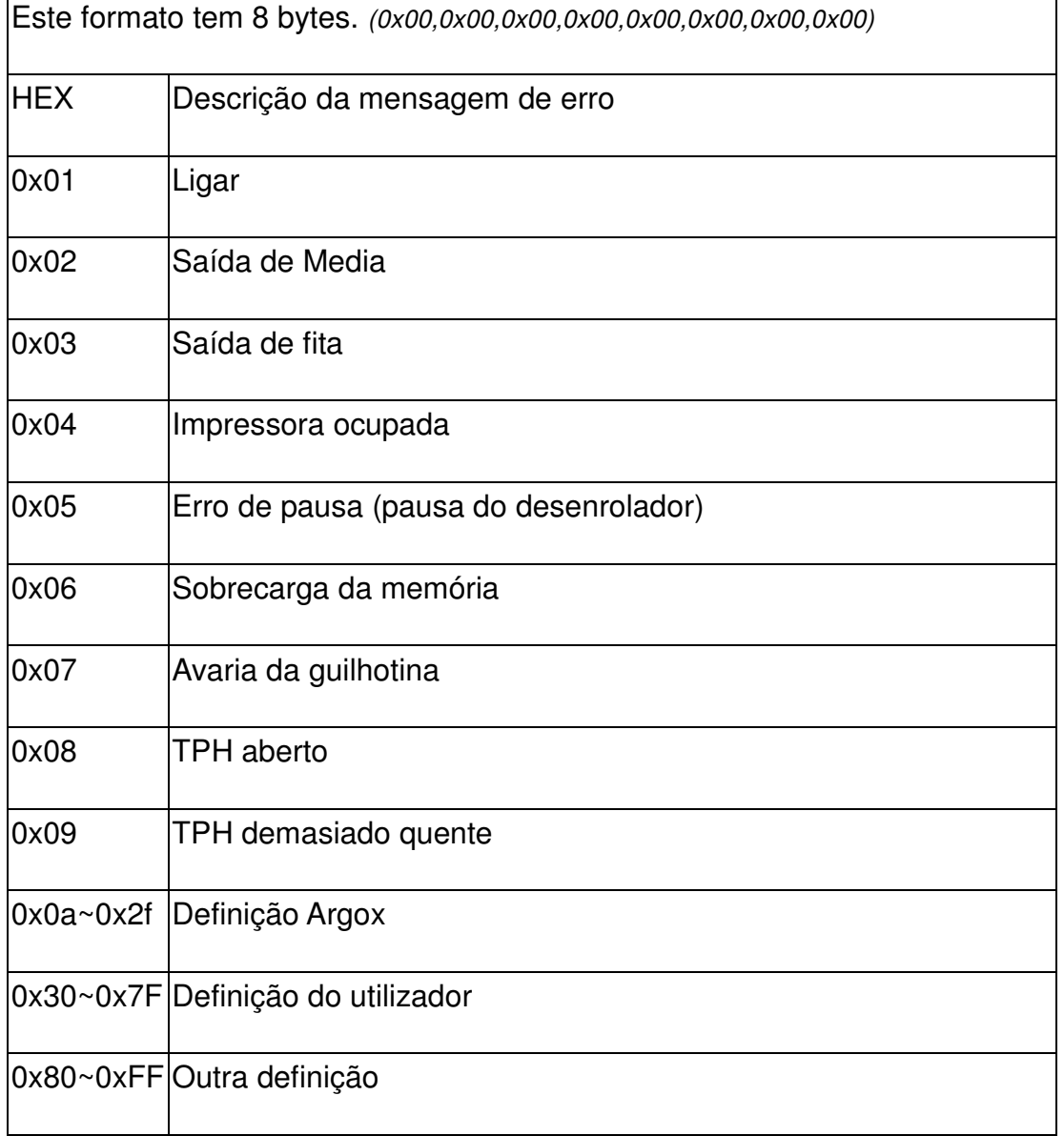

#### *Exemplo 1:*

*Se ocorrer uma saída de media e a impressora responder "0x01 0x01"; isso indica que ocorreu 1 erro de saída de media.*

#### *Exemplo 2:*

*Se o TPH estiver demasiado quente e estiver aberto ao mesmo tempo, a impressora responde, "*0x02,0x08,0x09*"; o que indica que ocorreram 2 erros. Os erros são TPH demasiado quente e TPH aberto.*

#### 22B**11.3 Informação da Impressora**

1. Clique no botão **Search Net Printer (Procurar Impressora da Net)**. No separador **Printer Info (Informação da Impressora)**, é apresentado o endereço IP da impressora.

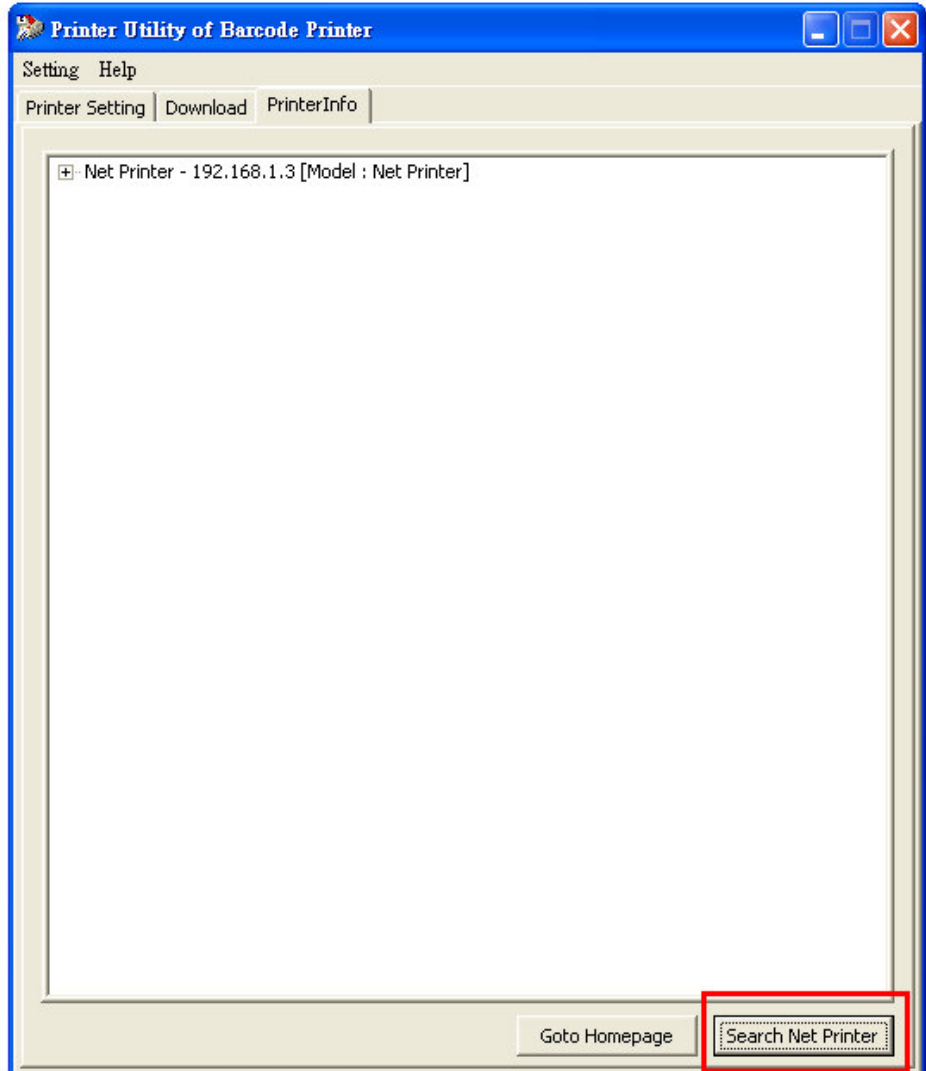

2. Para apresentar mais informações sobre a impressora da net, clique em "+" na opção **Net Printer (Impressora da Net)**. Clique no botão **Go to Homepage (Ir para a Página Inicial)**.

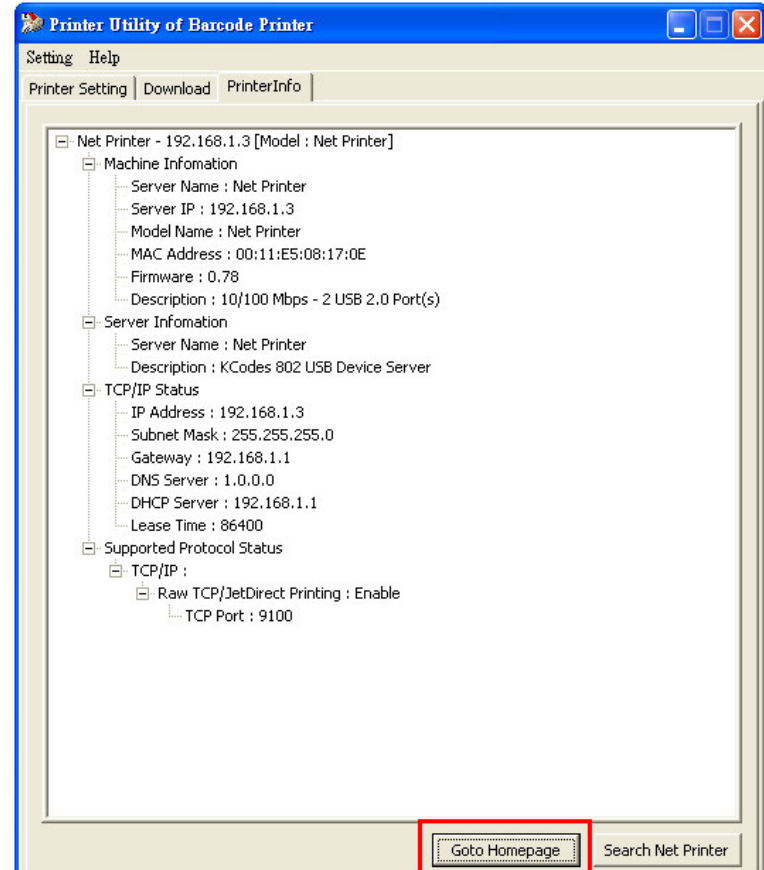

3. A página Web abaixo é apresentada no ecrã.

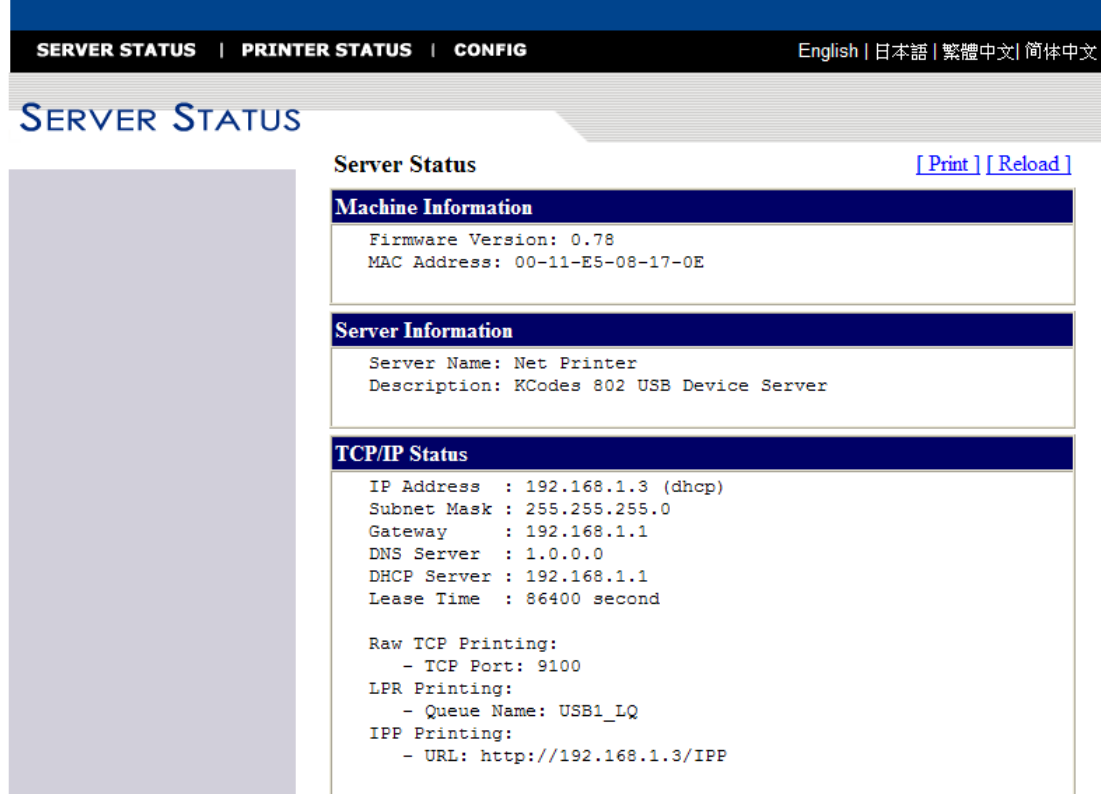

## **12.** 13B**DIAGNÓSTICO DE AUTO-TESTE**

#### 23B**12.1 Executar o Diagnóstico de Auto-teste**

Quando a impressora for instalada pela primeira vez, deve ser efectuado um auto-teste. Para executar um auto-teste, siga os procedimentos abaixo:

- -Desligue a alimentação.
- - Carregue o suporte (e fita, se usar um suporte de transferência térmica ao invés de papel térmico directo) devidamente.
- -Prima e mantenha o botão **FEED**, depois ligue a alimentação.
- $\blacksquare$ Liberte o botão **FEED** quando a impressora começar a imprimir.
- -O relatório de configuração deverá ser semelhante ao da **Figura 12.1**.
- - Para regressar ao funcionamento normal da impressora, desligue a alimentação e ligue novamente, ou prima o botão **CANCEL** durante um segundo. Caso contrário, a impressora entrará no modo de erro e os dados recebidos não serão interpretados.

. Os conteúdos e Informações do "PPLZ Self Test Label" da A-2240E são os seguintes:

#### **1. Informação da Versão da Impressora**

Apresenta as informações de versão e data do firmware.

#### **2. Tamanho de RAM padrão**

Apresenta o tamanho de RAM padrão da impressora.

#### **3. Tamanho de RAM Disponível**

Apresenta a memória disponível que pode ser usada para guardar gráficos formulários e tipos de letra transferíveis.

#### **4. Tipo de Memória flash**

Apresenta o tipo de memória flash da impressora.

#### **5. Tamanho de Memória Flash disponível**

Apresenta a memória flash disponível que pode ser usada para guardar gráficos formulários e tipos de letra transferíveis.

#### **6. Tipos de letra internacionais**

apresenta os tipos de letra Asiáticos transferidos para a impressora.

#### **7. Ajustamento da posição H.**

Definir o desvio horizontal aquando da impressão.

#### **8. Tipo de sensor**

Apresenta o tipo de sensor em utilização - Simultâneo ou Reflexivo.

#### **9. Valor de Calibragem Label-Less**

Verifica se a impressora efectua uma calibragem label-less ou não. Se não, deverá ser 0000.

#### **10.Soma de Verificação**

Usada para verificar se o flash do firmware está correcto ou não. Deverá ser 0000.

#### **11.Altura Máxima da Etiqueta**

Apresenta a altura máxima da etiqueta de impressão.

#### **12.Largura de Impressão**

Apresenta a largura de impressão.

#### **13.Comprimento da Etiqueta**

Apresenta a altura da etiqueta.

#### **14.Velocidade**

apresenta a velocidade da impressora.

#### **15.Enegrecimento ABS.**

Apresenta o nível de enegrecimento ABS.

#### **16.Corte de Enegrecimento**

Corta o nível de enegrecimento.

#### **17.Modo de Impressão**

Define o modo de impressão: Modo TT (Transferência Térmica com fita), ou modo DT (Térmico Directo sem fita).

#### **18.Metros de Comprimento de Impressão**

Apresenta o comprimento impresso em metros. Com esta informação, pode verificar a garantia da cabeça de impressão. O valor não será reposto, mesmo que substitua o TPH ou outros componentes.

#### **19.Contagem de Cortes**

Apresenta a quantidade de etiquetas que a impressora corta.

#### **20.Protocolos RS232**

Apresenta a trama de dados da interface RS-232: taxa de transmissão, paridade, bit de dados e bit de paragem.

#### **21.caractere de controlo**

Apresenta os caracteres de controlo caret, delimiter e tilde.

#### **22.Conjunto de Símbolos de tipos de letras**

Define o conjunto de símbolos de tipos de letras.

#### **23.Tipo de Suporte**

Apresenta o tipo de suporte.

#### **24.Imprimir novamente depois de Erro**

Apresenta se a definição **Reprint After Error (Reimprimir após erro)** está activada/desactivada.

#### **25.Retroalimentação Activada/Desactivada**

Activa ou desactiva a retroalimentação aquando da impressão.

#### **26.Activação/Desactivação da Guilhotina**

Activa ou desactiva a guilhotina aquando da impressão.

#### **27.Activação/Desactivação do Desenrolador**

Activa ou desactiva o desenrolador aquando da impressão.

#### **28.Modo de Tipo de Calibragem**

Define o tipo de modo de calibragem usado. Há quatro tipos de modos de calibragem.

#### **29.Informação da Versão do Módulo de Ethernet**

Apresenta a versão do Módulo de Ethernet.

#### **30.Endereço IP**

Apresenta o endereço IP a ser atribuído ao PC.

#### **31.Máscara de subrede**

Mostra o endereço da máscara de subrede. A máscara de subrede é uma parte logicamente visível, distintamente endereçada de uma única rede de Protocolo de Internet.<sup>[1]</sup> O processo de subrede é a divisão de uma rede informática em grupos de computadores que têm um prefixo de redireccionamento de endereço IP designado comum.

#### **32.Gateway**

Apresenta o endereço do gateway. O Gateway é um ponto de entrada ou saída no qual pode ser colocado um portão.

#### **33.Endereço MAC**

Apresenta o endereço MAC. O endereço MAC é um identificador único atribuído à maioria dos adaptadores de rede ou placas de interface de rede (NICs) pelo fabricante para identificação e usados na subcamada do protocolo Media Access Control.

#### **34.SNMP**

*(Consulte a secção 11.2. Definições da impressora)* 

#### **35.Interruptor DIP**

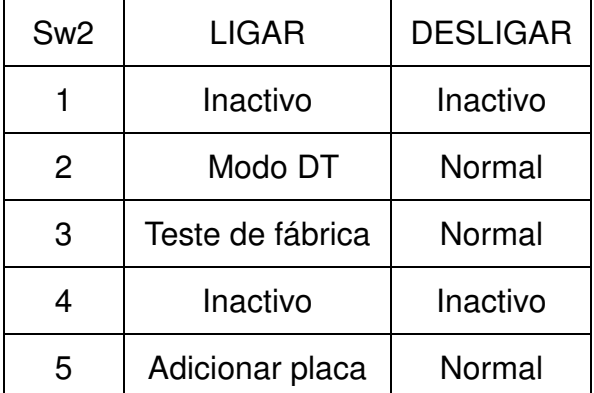

#### **36.Imagem de Tipo de letra**

Usado para verificar se os tipos de letra internos estão correctos ou não.

Label Printer with Firmware  $\longrightarrow$  1 A2240-Z01.02 020510 د. STANDARD RAM: B M BYTES-AVAILABLE RAM: 5724K BYTES- $\bullet$ 3  $\overline{\mathbf{A}}$ FLASH TYPE: ON BOARD 4M BYTES- $\rightarrow^4$ AVAILABLE FLASH: 2047K BYTES-Int. fonts:NO ANY INTERNAL FONTS-٠ĥ H. POSITION ADJUST.: 0000- $\rightarrow$  7 SEE-THRU SENSOR(NORMAL) - $\overline{a}$ REF: 3FE6 SEE: 1318 SEE2: 3298-۰۹ CHECKSUM: 0000- $\rightarrow$  10 MAX LABEL HEIGHT: 100 INCHES- $\rightarrow$  11  $\rightarrow$  12 PRINT WIDTH: 800-LAB LEN(TOP TO TOP): 10 mm. - $-13$ SPEED: 2IPS- $+14$ ABS.Darkness:16 - $-15$ ABS.Darkness:16  $\longrightarrow$  15<br>Trim.Darkness:0  $\longrightarrow$  16<br>DIRECT THERMAL  $\longrightarrow$  17 PRINT LENGTH METER: 0 M- $\rightarrow$  18 CUT COUNT:  $\theta \rightarrow 19$ RS232: 9600, B, N, 1P. XON/XOFF.  $\rightarrow 20$ CARET CONTROL CHAR :<- > 5EH .  $21$ DELIMITER CONTROL CHAR: <. > 2CHT TILDE CONTROL CHAR : <~ > 7EH / CODE PAGE : USA1- $-22$ MEDIA : CONTINUOUS-+23 REPRINT AFTER ERROR : DISABLED -24  $\rightarrow$  25 BACKFEED ENABLE-CUTTER DISABLE- $-26$ PEELER DISABLE--27 CALIBRATION TYPE: MODE 1-- 28 Ethernet version: 0.80 - 29  $+30$ IP\_address: 192,168,1,100-Subnet\_mask: 255,255,255,0 -- 31  $192, 168, 1, 100 \rightarrow 32$ **Gateway:** MAC\_address: 00-11-E5-01-32-A5 - $\div 33$ SNMP: DISABLE- $+34$  $s(0, 0)$ U4,0,0,0,0,52480  $0.0.0.0.0.0.0.1.1.1.1.$ 1 2 3 4 5 DIP SWITCH- $+35$  $\begin{array}{|c|c|c|}\hline \textbf{E} & \textbf{H} & \textbf{B} \\ \hline \textbf{H} & \textbf{H} & \textbf{B} \\ \hline \textbf{H} & \textbf{H} & \textbf{B} \\ \hline \end{array}$ 36  $\overline{\frac{1}{3}}$  is family. Statistics THIS IS FONT B. 0123ABCABC THIS IS FONT C. 0123ABCabc THIS IS FONT D. 0123ABCabc THIS IS FONT E. 0123ABCabc THIS IS FONT F. 0123ABCabc  $G$  . FONT. **THIS IS FONT H. DL23ABC** This Is Font CG Triumy Bd Condensed. 

**Figura 12.1**.